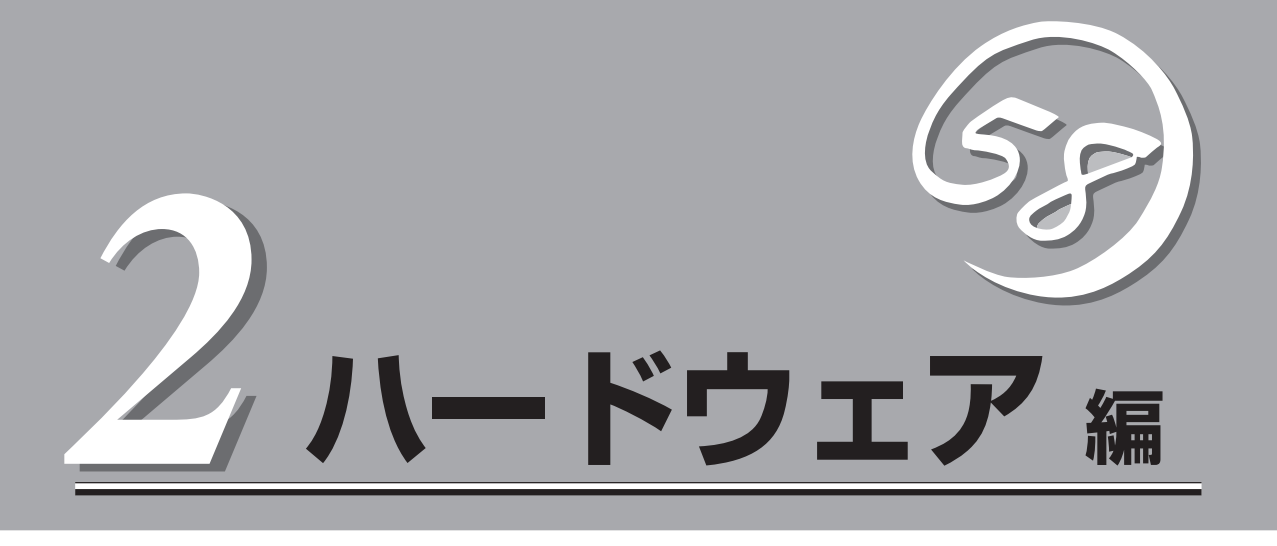

本装置のハードウェアについて説明します。

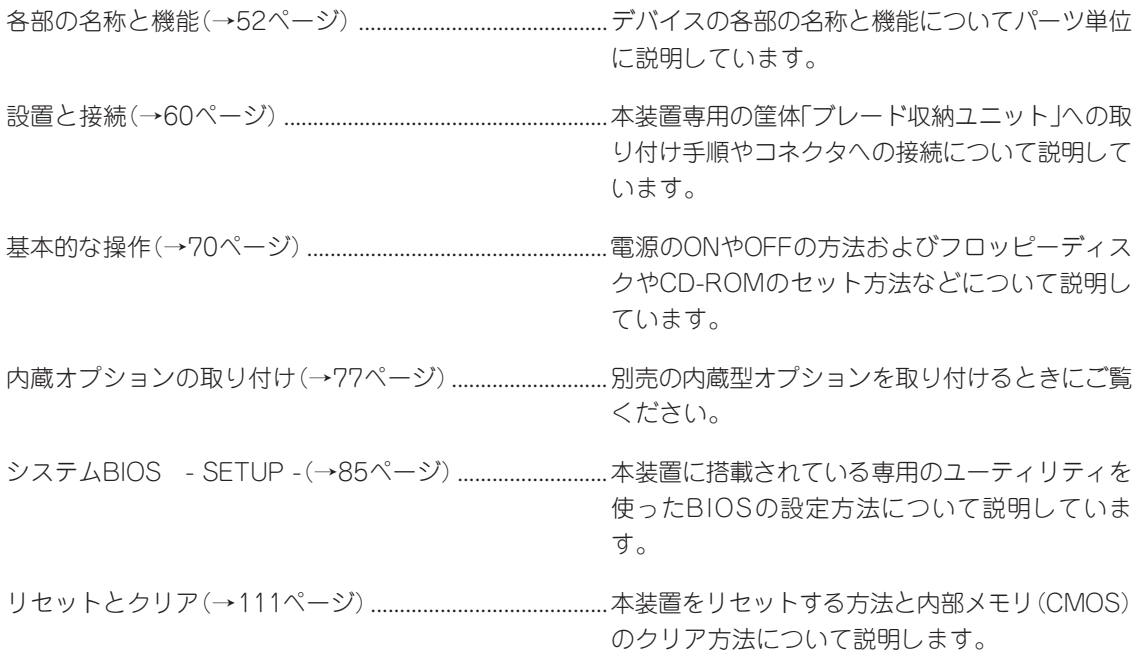

# **各部の名称と機能**

本装置の各部の名称を次に示します。

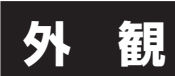

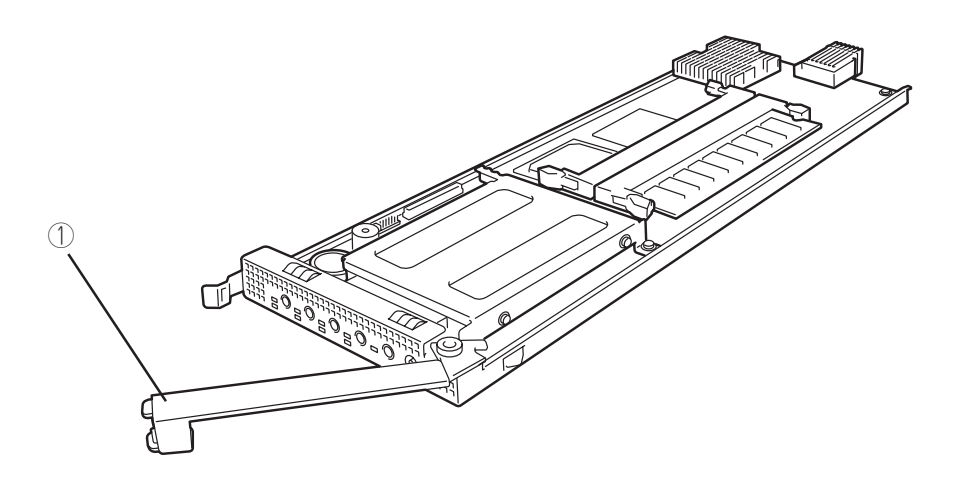

① イジェクタレバー 本体をブレード収納ユニットに取り付け/取り外しをするときに使用するレバー。

## **装置前面**

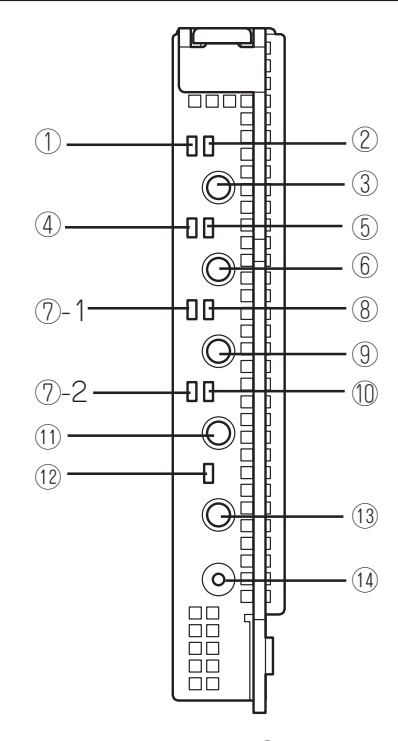

① STATUSランプ(緑色/アンバー色) 本体の状態を表示するランプ。正常に動作している間、緑色

に点灯する。異常が起きると緑色に点滅またはアンバー色に 点灯・点滅する。

② POWERランプ(緑色)

電源をONにすると緑色に点灯する。またシステムがスリー プ状態のときに点滅する。

③ POWERスイッチ

本体の電源をON/OFFするスイッチ。一度押すとPOWERラ ンプが点灯し、ONの状態になる。もう一度押すと、OFFの 状態になる。4秒以上押し続けると強制的に電源をOFFにす る。省電力モード中(POWERランプ点滅)に押すと通常の状 態に復帰する。

④ DISKアクセスランプ(緑色)

取り付けているハードディスクドライブのアクセス状態を表 示するランプ。

⑤ IDランプ(青色)

装置を識別するためのランプ。スイッチまたはソフトウェア のコマンドにより点灯する。ソフトウェアから認識コマンド を受け取った場合は、点滅し、IDスイッチを押した場合は、 点灯する。

⑥ IDスイッチ

IDランプをON/OFFさせるスイッチ。また、スイッチが押さ れたことをネットワーク上の管理PCに通知する。

⑦ ACT/LINKランプ(緑色)

ブレード収納ユニットに搭載されたSwitchキットとリンクし ているときに点灯する。パケットの送受信中(アクティブ状 態)に点滅する。後の数字はLANポートを示す。

#### ⑧ KVM選択ランプ(緑色)

KVM選択スイッチを押してブレード収納ユニットに接続さ れたキーボード・マウス・ディスプレイ装置に接続される と点灯する。

#### ⑨ KVM選択スイッチ

ブレード収納ユニットに接続されたキーボード・マウス・ ディスプレイ装置を使用するためのスイッチ。スイッチを 押して接続が確立するとKVM選択ランプが点灯する。他の 機器のKVM選択スイッチを押すと切断され、ランプも消灯 する。

#### ⑩ USB選択ランプ(緑色)

USB選択スイッチを押してブレード収納ユニット前面の USBコネクタに接続された機器と接続されると点灯する。

#### ⑪ USB選択スイッチ

ブレード収納ユニット前面のUSBコネクタを使用するため のスイッチ。スイッチを押して接続が確立するとUSB選択 ランプが点灯する。他の機器のUSB選択スイッチを押すと 切断され、ランプも消灯する。

#### ⑫ COM選択ランプ(緑色)

COM選択スイッチを押してブレード収納ユニット前面の Serialコネクタに接続された機器と接続されると点灯する。

#### ⑬ COM選択スイッチ

ブレード収納ユニット前面のSerialコネクタを使用するため のスイッチ。スイッチを押して接続が確立するとCOM選択 ランプが点灯する。他の機器のCOM選択スイッチを押すと 切断され、ランプも消灯する。

#### ⑭ DUMPスイッチ

本体のダンプ診断を行うスイッチ。 Linuxではダンプ機能を使用することはできません。

## **装置内部**

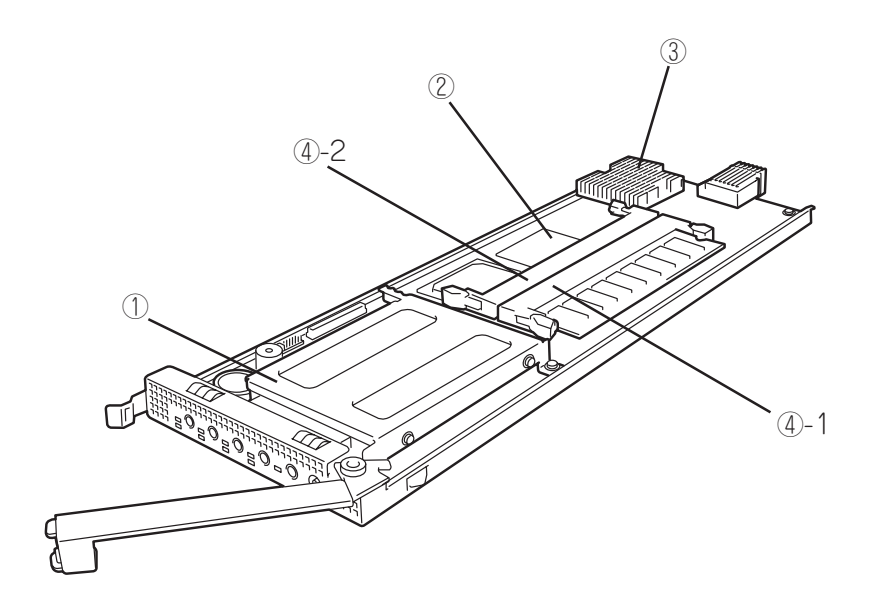

- ハードディスクドライブ
- マザーボード 次ページ参照。
- プロセッサ(CPU)
- DIMM(オプション)

丸数字の後の数字はDIMMの搭載順序を示す。

## **マザーボード**

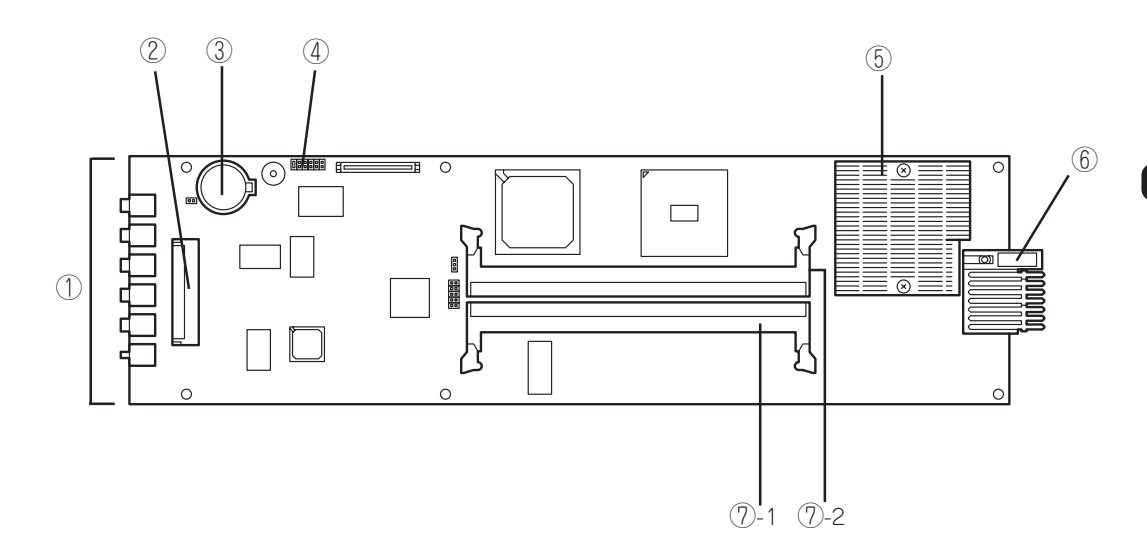

- ① ランプ/スイッチ
- ② ハードディスクドライブコネクタ
- ③ リチウム電池
- ④ コンフィグレーションジャンパ マザーボード上のCMOSをクリアするジャンパ。
- ⑤ プロセッサ
- ⑥ BPコネクタ

ブレード収納ユニットのバックプレーンと接続するコネクタ。

⑦ DIMMソケット

丸数字の後の数字はDIMM番号を示す。

ハ ー ド ウェア 編 **ランプ表示**

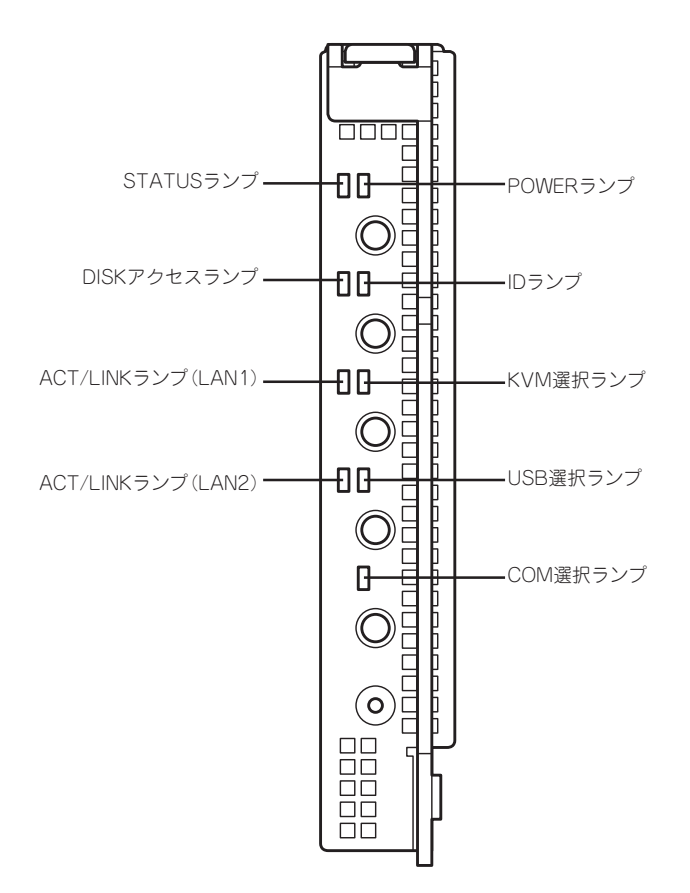

本装置にある7つのランプの位置と表示の意味について説明します。

### POWERランプ

本体の電源がONの間、ランプが緑色に点灯しています。 省電力機能をサポートしているOSで、省電力モードに切り替えるとランプが点滅します。

### STATUSランプ

ハードウェアが正常に動作している間、STATUSランプは緑色に点灯します。STATUSラ ンプが消灯しているときや、緑色に点滅または、アンバー色に点灯/点滅しているときはシ ステムになんらかの異常が起きたことを示します。

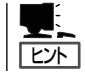

ESMPROまたはオフライン保守ユーティリティをインストールしておくとエラーログを参 照することで故障の原因を確認することができます。

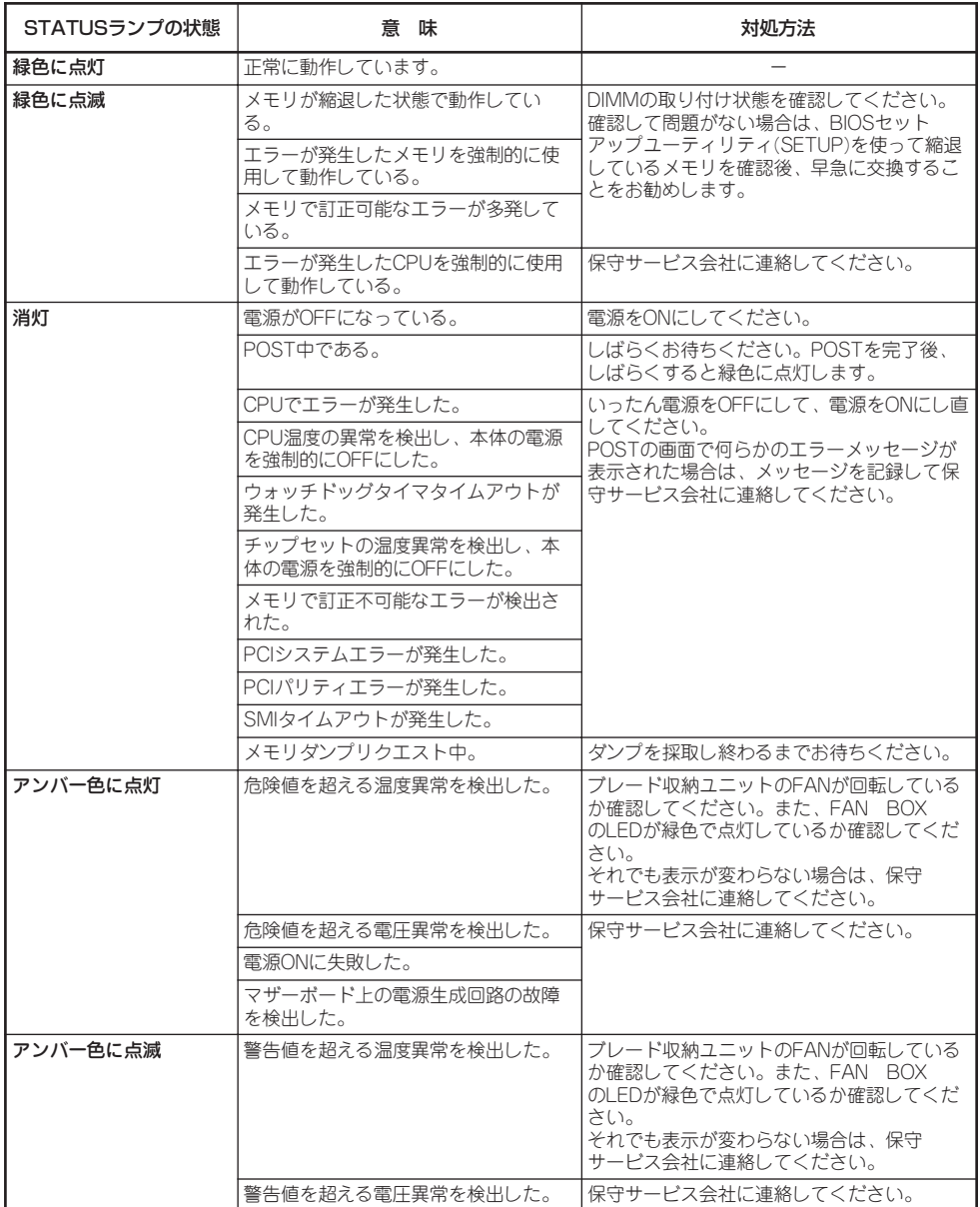

## DISKアクセスランプ

DISKアクセスランプは本体内部のハードディスクドライブにアクセスしているときに点灯 します。

### IDランプ

本体前面にあるIDスイッチを押すと点灯し、もう一度押すと消灯します。複数台の装置が ラックに搭載された中から特定の装置を識別したいときなどに使用することができます。特 にラック背面からのメンテナンスのときは、このランプを点灯させておくと、対象装置を間 違えずに作業することができます。

IDスイッチを押した場合は点灯し、ソフトウェアから認識コマンドを受け取った場合は、点 滅します。

### ACT/LINKランプ

本体標準のネットワークポートの状態を示します。本体とインテリジェントスイッチに電源 が供給されて、かつ正常に接続されている場合に点灯します(LINK)。ネットワークポートが 送受信を行っているときに点滅します(ACT)。

LINK状態なのにランプが点灯しない場合は、インテリジェントスイッチの電源が入っている かインテリジェントスイッチが正しく設定されているか確認してください。それでもランプ が点灯しない場合は、本体、またはインテリジェントスイッチ、ブレード収納ユニットのい ずれかが故障している場合があります。お買い求めの販売店、または保守サービス会社に連 絡してください。

### KVM選択ランプ

KVM選択スイッチを押してブレード収納ユニットに接続されているキーボード・マウス・ ディスプレイ装置に接続されると点灯します。

また、ブレード収納ユニットに搭載しているその他の機器のKVM選択スイッチを押すと切 断され、ランプが消灯します。

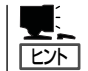

ブレード収納ユニットから電源の供給が始まった直後は、どの機器のKVM選択ランプも消 灯した状態(どの機器もコンソールを使用していない状態)となります。

## USB選択ランプ

USB選択スイッチを押してブレード収納ユニット前面のUSBコネクタに接続された機器と接 続されると点灯します。 また、ブレード収納ユニットに搭載しているその他の機器のUSB選択スイッチを押すと切断 され、ランプも消灯します。

### COM選択ランプ

COM選択スイッチを押してブレード収納ユニット前面のSerialコネクタに接続された機器と 接続されると点灯します。

また、ブレード収納ユニットに搭載しているその他の機器のCOM選択スイッチを押すと切 断され、ランプも消灯します。

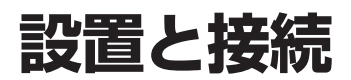

本体の設置と周辺機器との接続について説明します。

## **設 置**

本装置は専用のブレード収納ユニットに取り付けます。ブレード収納ユニットの設置場所や 取り付けについては、ブレード収納ユニットに添付の説明書を参照してください。

### 増設スロットの確認

オプションのブレード収納ユニットの増設スロットの取り付け位置を確認してください。

本装置は、スロット1~スロット20に取り付けます。 一番左側がスロット1で一番右側のスロット20まで番号順に並んでいます。 取り付けはスロット番号の小さい順(スロット1からスロット20)に取り付けてください。

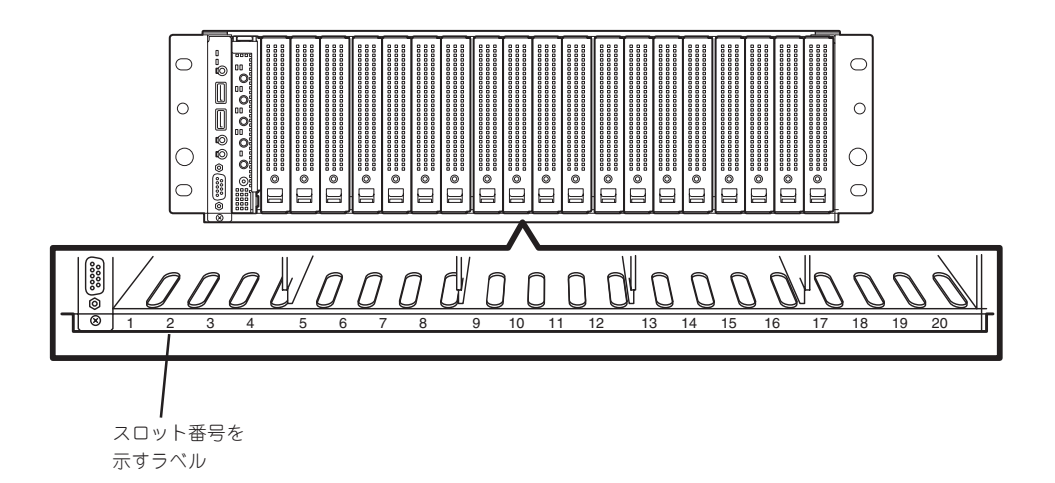

## 取り付け手順

本装置を取り付けます。本装置はブレード収納ユニットの電源がONの状態(他のスロットの 機器が動作している状態)でも取り付けることができます。ここでは取り付けの一例を示し ます。他のスロットへも同様の手順で取り付けられます。

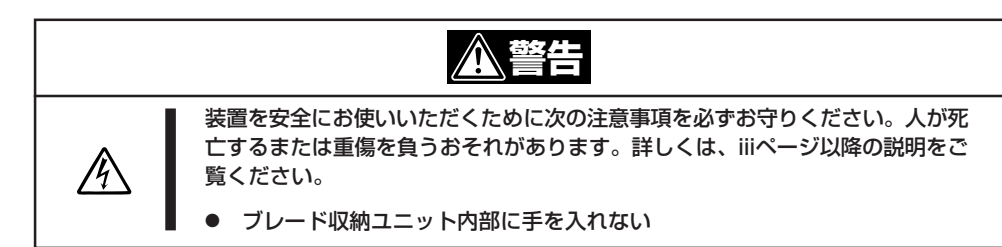

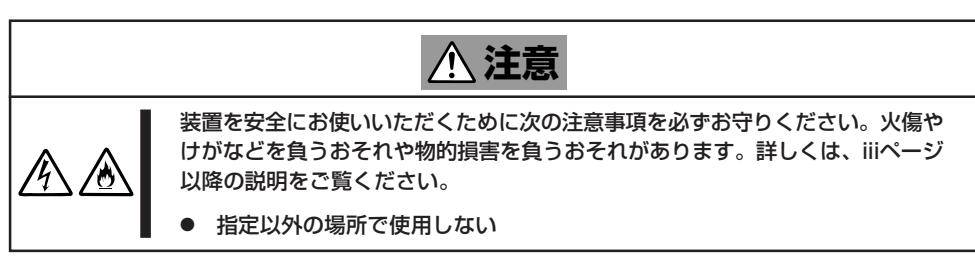

- 1. 「増設スロットの確認」を参照して、本装 置を取り付けるスロットを確認する。
- 2. 本装置を取り付けるスロットにブランク カバーが取り付けられている場合は、前 面にあるレバーをつまんでロックを外 し、引き出して、ブランクカバーを取り 外す。

#### 重要�

- 取り外したブランクカバーは大切 に保管しておいてください。
- 本装置を取り付けるスロット以外 のブランクカバーを取り外さない でください。
- 3. 本体をほこりのない、丈夫で平らな机の 上に静かに置き、ロックを解除してイ ジェクタを開ける状態にする。

#### 重要�

本体にはほこりや水気、振動に弱い電 子部品やハードディスクドライブが搭 載されています。取り扱いには十分注 意してください。

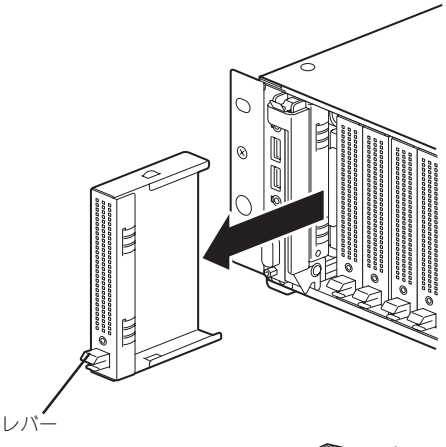

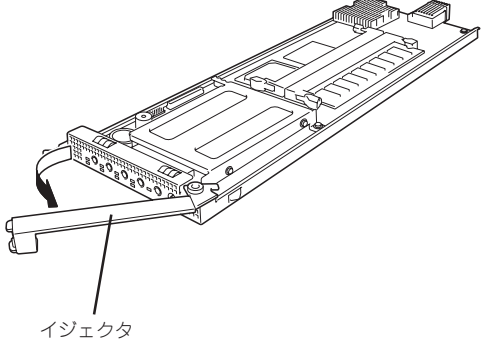

4. ハードディスクドライブ実装面を右に し、BPコネクタがブレード収納ユニット 側になるようにして本体のフレームを しっかりと持つ。

重要�

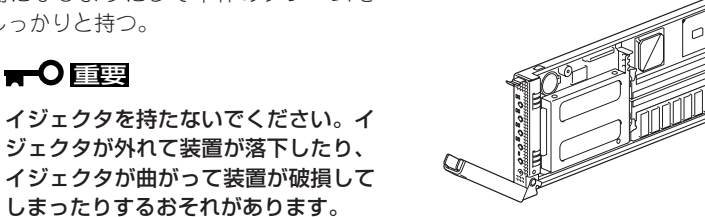

5. 本体のフレームをブレード収納ユニット のガイドレールに合わせてゆっくりとて いねいにブレード収納ユニットに半分(約 20cm)ほど差し込む。

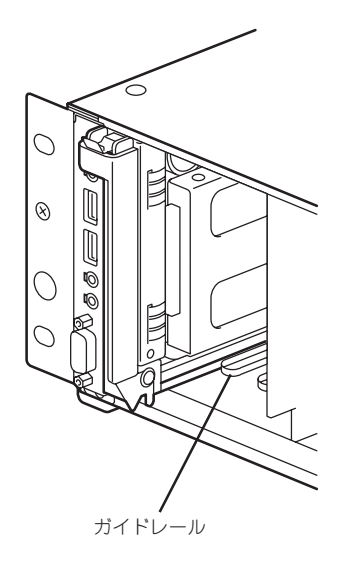

6. イジェクタを完全に開いた状態にして、 本体前面のフレーム部分を指で押し、ブ レード収納ユニットの奥まで本体をゆっ くりとていねいに差し込む。

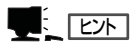

本体前面をゆっくりとていねいに押 し、ブレード収納ユニットの奥まで差 し込まれるとイジェクタが少し閉じま す。そこまでゆっくりと押してくださ い。

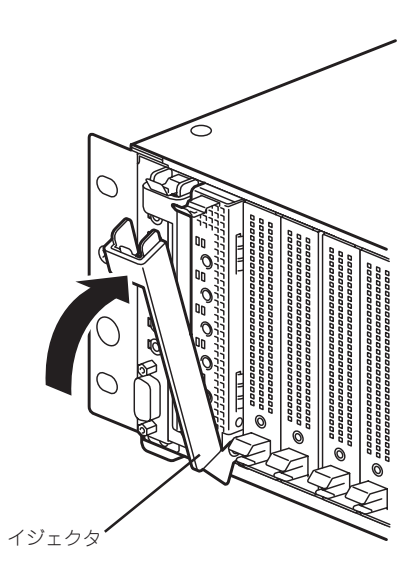

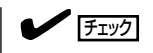

イジェクタのフック部分が下図のようにブレード収納ユニットのフレームに正しく引っかかっ ている状態まで差し込まれていることを確認してください。

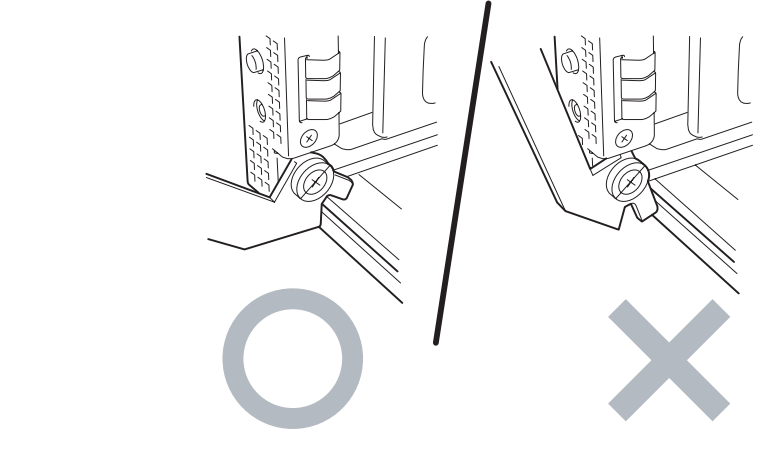

7. イジェクタをゆっくりと閉じる。

本装置のBPコネクタがブレード収納ユ ニットのBPコネクタに接続されます。

イジェクタをうまく閉じることができな い場合は、前の「チェック」を参照して フック部分の状態を確認してください。 正しく引っかかっていない状態でイジェ クタを閉じるとイジェクタやブレード収 納ユニットを破損するおそれがありま す。

8. イジェクタをロックで固定してブレード 収納ユニットに固定する。

以上で完了です。

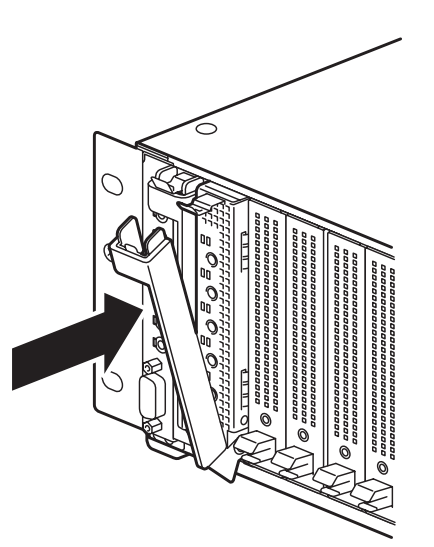

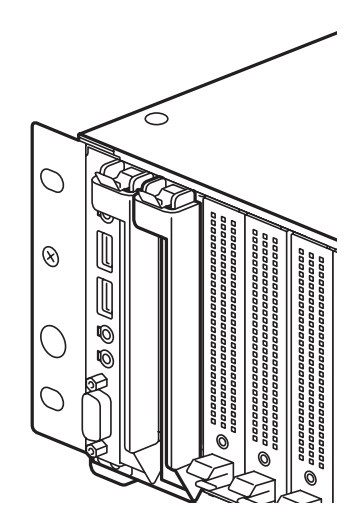

## 取り外し手順

本装置の取り外しは、次のとおりです。

- 1. OSのシャットダウン処理を行うか、 POWERスイッチを押して本体の電源を OFFにする。
- 2. 本装置を固定しているイジェクタのロッ クを解除する。

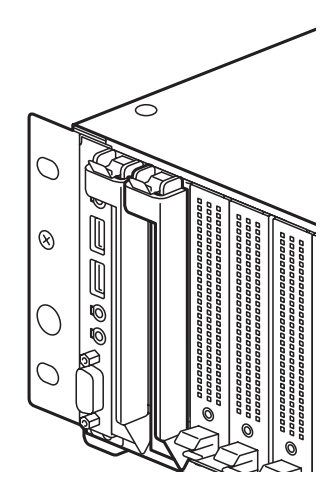

3. イジェクタを開く。

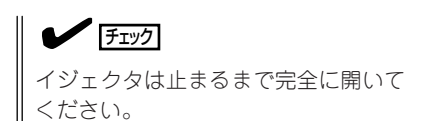

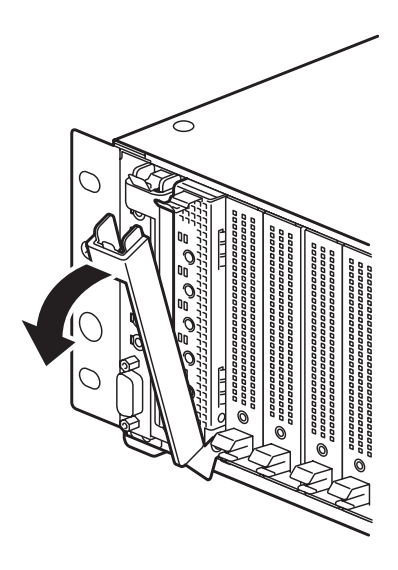

4. イジェクタを持って本体のフレームの上 下を手で持てるくらい(約10cm)までブ レード収納ユニットから引き出す。

#### 重要�

イジェクタ部分を持って取り外さない でください。イジェクタが外れて装置 が落下したり、イジェクタが曲がって 装置が破損してしまったりするおそれ があります。

5. 本体フレームの上下をしっかりと持っ て、ブレード収納ユニットから取り出 す。

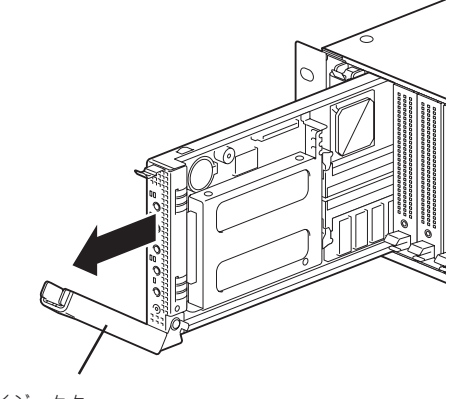

イジェクタ

6. 本体をほこりのない、丈夫で平らな机の 上に静かに置き、イジェクタを閉じて ロックで固定する。

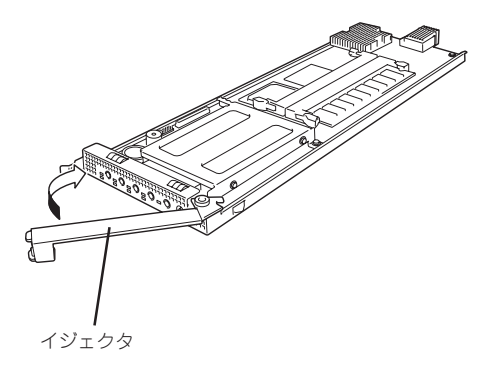

7. 本装置を取り外したまま運用する場合 は、ブランクカバーを取り付ける。

以上で完了です。

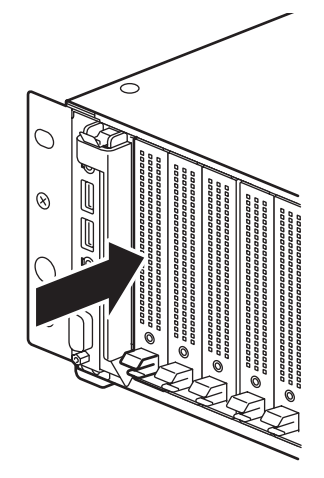

#### 本装置が取り付けられたブレード収納ユニットに搭載された機器との接続に関して説明しま す。

ブレード収納ユニット前面にあるコネクタには日常の運用をする際に接続するものはありま せん。本装置の保守やローカルでオペレーティングシステムをインストールする際にはUSB コネクタに別売品の外付CD-ROMドライブや外付フロッピーディスクドライブを接続した り、シリアルポートコネクタに管理PCを接続します。

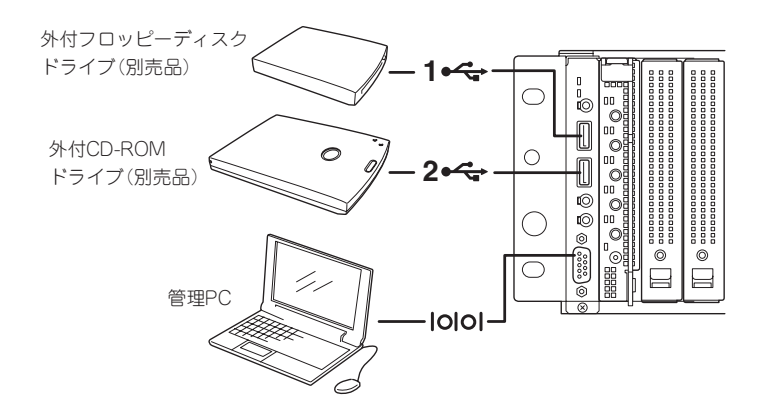

- 重要� ● NEC以外(サードパーティ)の周辺機器およびインタフェースケーブルを接続する場合 は、お買い求めの販売店でそれらの装置が本装置で使用できることをあらかじめ確認し てください。サードパーティの装置の中には本装置で使用できないものがあります。
	- ⓦ シリアルポートコネクタには専用回線を直接接続することはできません。

**接 続**

キーボード、マウス、ディスプレイとの接続や、ネットワークや電源ユニットなどの機器に は、本体背面にあるBP接続コネクタと接続されるブレード収納ユニットのボードを経由し てそれぞれに接続されたデバイス/周辺機器と接続します。

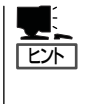

本装置を操作するためのキーボードやマウス、状態を確認するためのディスプレイ装置は、 ブレード収納ユニットに接続された機器を使用します。

これらの機器は、本体前面のKVM選択スイッチを押してKVM選択ランプが点灯した状態に なると使用できます(74ページ参照)。

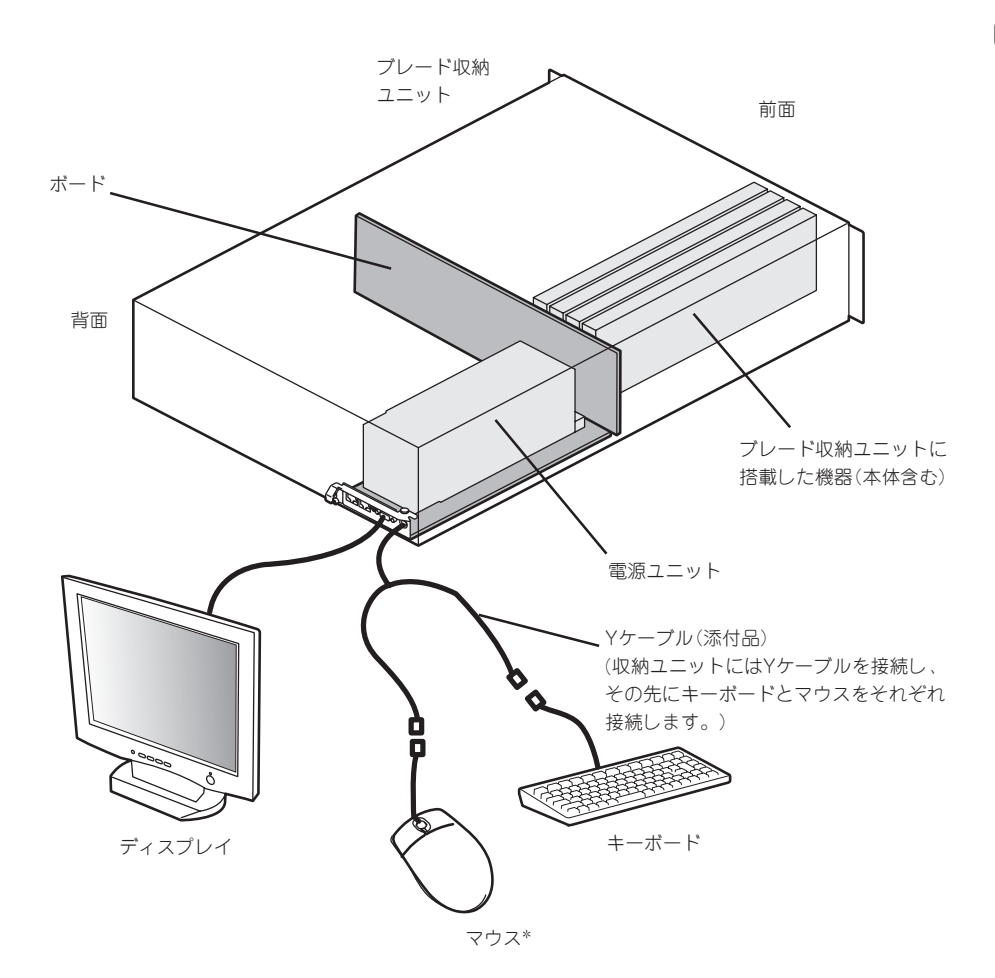

\* 本装置ではホイール付きマウスは使用できません(Windows、 LinuxともにOS上のドライバでは、標準PS/2で使用されます)。

## ネットワークについて

本装置は、スロット21とスロット22に搭載されたインテリジェントスイッチを経由して外 部ネットワークと接続します。

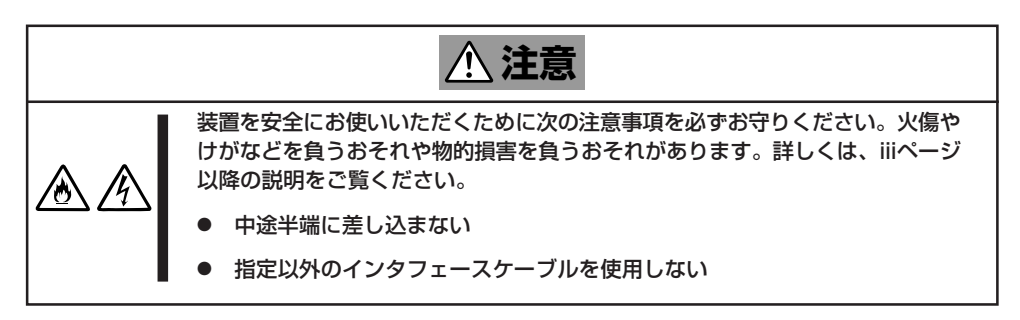

本体標準装備のLAN1/LAN2はそれぞれスロット21/22に搭載されたインテリジェントス イッチへ接続されます。

インテリジェントスイッチにある複数のポートのうちどのポートを経由して外部ネットワー クと接続するかはインテリジェントスイッチの設定により決まります。

インテリジェントスイッチの設定等については、インテリジェントスイッチ添付のマニュア ルを参照してください。

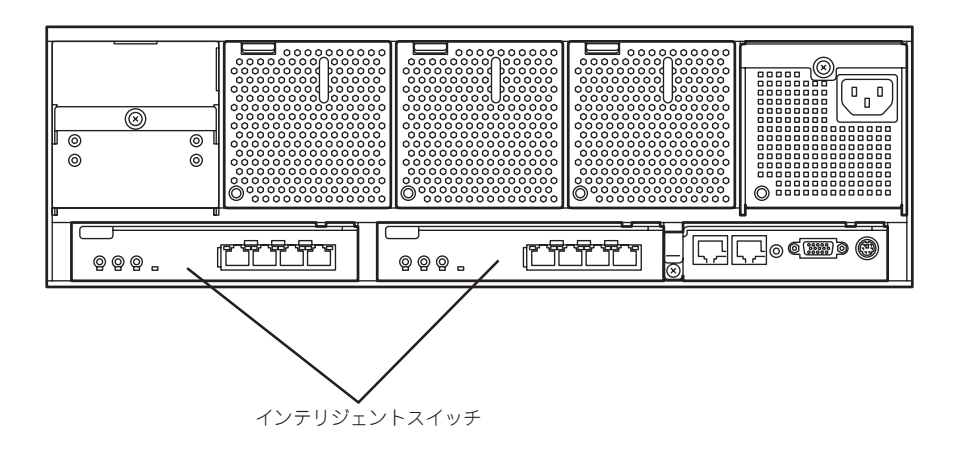

### 電源ユニットについて

本装置の電源は、ブレード収納ユニットに搭載された電源ユニットから供給されます。 電源ユニットを冗長構成にする場合は、電源ユニットスロット2に電源ユニットを増設して ください。

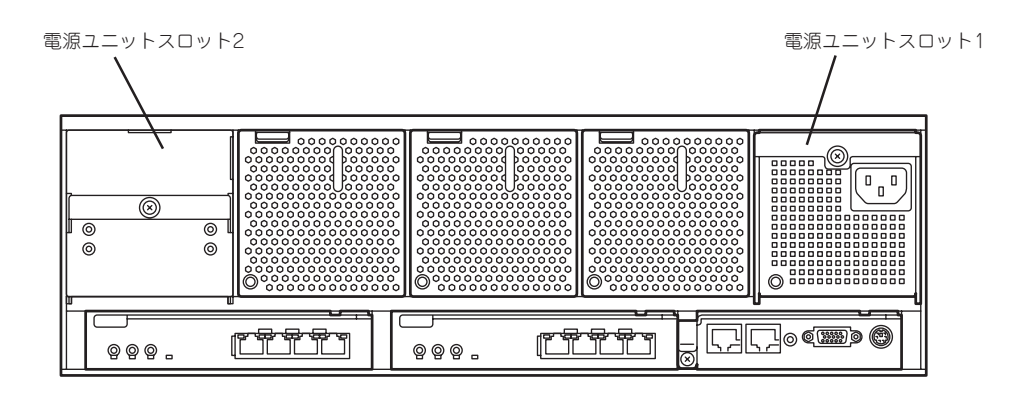

ブレード収納ユニットの電源コードを無停電電源装置(UPS)に接続する場合は、UPSの背面 にあるサービスコンセントに接続します。

UPS側のコンセントの位置や機能については、UPSに添付の説明書を参照してください。 ブレード収納ユニットの電源コードをUPSに接続し、UPSからの電源供給と本体の電源ON/ OFFと連動(リンク)させる場合は、BIOSの設定変更が必要となります。BIOSの「Server」- 「AC LINK」と「Power On Delay Time」を選択し、適切なパラメータに変更してください。

- $\blacksquare$ 冗長構成するために電源ユニットを取り付け、冗長構成になっている電源ユニットの一 重要� 方の電源ユニットの取り外し作業を行っている最中に電源供給状態が変化したことを検 出する場合がありますが故障ではありません。
	- 冗長構成になっている電源ユニットへの電源供給/切断のタイミングにずれにより電源 供給異常を検出する場合がありますが故障ではありません。
	- ⓦ 無停電電源装置や自動電源制御装置への接続やタイムスケジュール運転の設定などシス テム構成に関する要求がございましたら、保守サービス会社の保守員(またはシステム エンジニア)にお知らせください。

# **基本的な操作**

本装置の基本的な操作の方法について説明します。

## **電源のON**

電源をONにするには次の2つの方法があります。ディスプレイ装置および本装置に接続して いる周辺機器の電源をONにしてからそれぞれの方法で電源をONにしてください。

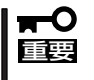

- ⓦ ブレード収納ユニットに搭載された電源ユニットに電源が供給されてから本体の電源を ONする場合は、インテリジェントスイッチが初期化された後(約1分30秒後)に本体の 電源をONしてください。
	- ⓦ BIOSでパスワード設定している場合や、BIOSの設定をする場合などは、電源ONする 前にKVM選択スイッチを押してKVM選択ランプが点灯していることを確認してから電 源をONしてください。

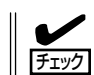

無停電電源装置(UPS)などの電源制御装置にブレード収納ユニットの電源コードを接続し ている場合は、電源制御装置の電源がONになっていることを確認してください。

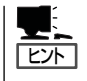

本体に電源が供給されてから約15秒間、ハードウェアの初期診断を始めます。初期診断中 はPOWERスイッチは機能しません。本体を取り付けた直後、本体に電源が供給された直後 は約15秒ほど時間をおいてから本体の電源をONしてください。

## POWERスイッチによる電源ON

本体前面にあるPOWERスイッチを押します(本装置のPOWERランプが緑色に点灯しま す)。

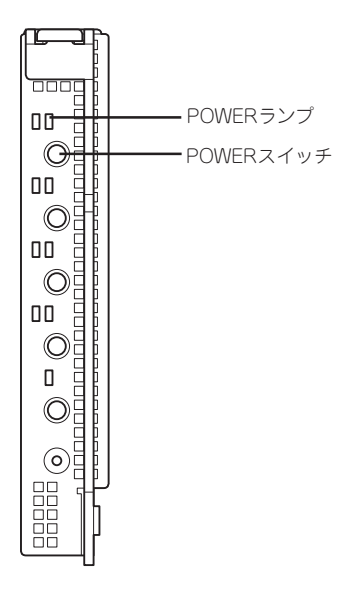

## ネットワークからの電源ON

本装置のBIOS設定で、ネットワークからパケットを受信することによって自動的に電源を ONにすることもできます。 BIOS SETUPユーティリティの「Advanced」の「Advanced Chipset Control」の各項目の設 定で指定することができます。 出荷時設定は、Enableとなっています。

### 電源ON後の動作

KVM選択ランプが点灯している場合、電源ON後、しばらくするとディスプレイ装置の画面 に「NEC」ロゴが表示されます。

「NEC」ロゴを表示している間、本装置は自己診断プログラム(POST)を実行して本装置自身 を診断しています。詳しくはこの後の「POSTのチェック」をご覧ください。POSTを完了す るとOSが起動します。

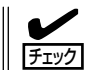

POST中に異常が見つかるとPOSTを中断し、エラーメッセージを表示します。144ページ を参照してください。

## **POSTのチェック**

POST(Power On Self-Test)は、本装置内に記録されている自己診断機能です。 POSTは本装置の電源をONにすると自動的に実行され、マザーボード、ECCメモリモ ジュール、CPUモジュールなどをチェックします。また、POSTの実行中に各種のBIOS セットアップユーティリティの起動メッセージなども表示します。

本装置の出荷時の設定ではPOSTを実行している間、ディスプレイ装置には「NEC」ロゴが表 示されます(KVM選択ランプが点灯している場合)。(<Esc>キーを押すと、POSTの実行内 容が表示されます。)

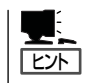

BIOSのメニューで<Esc>キーを押さなくても、はじめからPOSTの診断内容を表示させる ことができます。「BIOSのコンフィグレーション」の「Advanced(94ページ)」にある 「Advanced」-「Boot-time Diagnostic Screen」の設定を「Enabled」に切り替えてください。

POSTの実行内容は常に確認する必要はありません。次の場合にPOST中に表示されるメッ セージを確認してください。

- 本装置の導入時
- 「故障かな?」と思ったとき
- ⓦ 電源ONからOSの起動の間に何度もビープ音がしたとき
- ⓦ ディスプレイ装置になんらかのエラーメッセージが表示されたとき

### POSTの流れ

次にPOSTで実行される内容を順をおって説明します。

#### POSTの実行中は、不必要なキー入力やマウスの操作をしないようにしてください。  $\blacksquare$ 重要�

- 1. 電源ON後、POSTが起動し、メモリチェックを始めます。本装置のKVM選択ランプが点灯して いる場合は、画面上に搭載メモリのサイズなどのメッセージが表示されます。本装置に搭載され ているメモリの量によっては、メモリチェックが完了するまでに数分かかる場合もあります。同 様に再起動(リブート)した場合など、画面に表示をするのに約1分程の時間がかかる場合があり ます。
- 2. メモリチェックを終了すると、いくつかのメッセージが表示されます。これらは搭載している CPUなどを検出したことを知らせるメッセージです。
- 3. しばらくすると、本装置にあるBIOSセットアップユーティリティ「SETUP」の起動を促すメッ セージが画面左下に表示されます。

Press <F2> to enter SETUP

本装置を使用する環境にあった設定に変更するときに起動してください。エラーメッセージを 伴った上記のメッセージが表示された場合を除き、通常では特に起動して設定を変更する必要は ありません(そのまま何も入力せずにいると数秒後にPOSTを自動的に続けます)。 SETUPを起動するときは、メッセージが表示されている間に<F2>キーを押します。設定方法や パラメータの機能については、85ページを参照してください。 SETUPを終了すると、本装置は自動的にもう一度はじめからPOSTを実行します。

4. BIOSセットアップユーティリティ「SETUP」でパスワードの設定をすると、POSTが正常に終了 した後に、パスワードを入力する画面が表示されます。

パスワードの入力は、3回まで行えます。3回とも入力を誤るとシステムを起動できなくなりま す。この場合は、本装置の電源をOFFにしてから、約10秒ほど時間をあけてONにして本装置を 起動し直してください。

#### 重要�

- ⓦ OSをインストールするまではパスワードを設定しないでください。
- ⓦ パスワード設定している場合は、電源ONする前にKVM選択スイッチを押してKVM選択ラ ンプが点灯していることを確認してから電源をONしてください。電源ONしてからKVM選 択スイッチを押してコンソールを切り替えてもキーボードは操作できません。
- 5. POSTを終了するとOSを起動します。

### POSTのエラーメッセージ

POST中にエラーを検出するとディスプレイ装置の画面にエラーメッセージを表示します。 エラーメッセージについては「運用・保守編」を参照してください。

本体の電源ONした後にコンソールを切り替えて確認した場合は、本体の電源をいったん OFFして再度電源をONし、キーボードを使用できる状態にしてください。

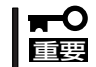

保守サービス会社に連絡するときはディスプレイの表示をメモしておいてください。アラー ム表示は保守を行うときに有用な情報となります。

## **電源のOFF**

次の順序で電源をOFFにします。ブレード収納ユニットの電源コードをUPSに接続している 場合は、UPSに添付の説明書を参照するか、UPSを制御しているアプリケーションの説明書 を参照してください。

- 1. OSのシャットダウンをする。
- 2. <本装置が自動的に電源OFFになる設定にしていない場合> 本装置にあるPOWERスイッチを押す。 電源をOFFにした本装置のPOWERランプが消灯します。

<システム全体の電源をOFFにする場合>

ブレード収納ユニットに搭載しているすべての機器をシャットダウンし、電源をOFFにする。

## **コンソールの切替**

「コンソール」とはキーボードやマウス、ディスプレイ装置など の入出力装置のことを示します。

本装置には直接コンソールを接続するコネクタを用意していま せん。

本装置へのソフトウェアコマンドの実行やマウスを使ったオペ レーティングシステムの操作、およびその結果表示はブレード収 納ユニットに接続されたキーボード・マウス・ディスプレイ装置 を使用します。

複数の機器がブレード収納ユニットに搭載されている場合、ど の装置がブレード収納ユニットに接続されているコンソールを 使用するかを切り替えるためのスイッチが「KVM選択スイッチ」 です。

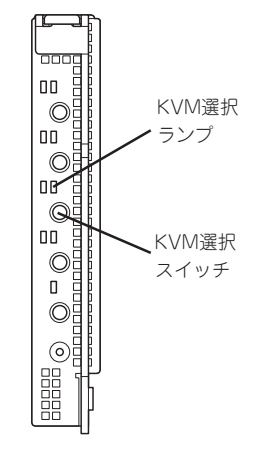

本体前面のKVM選択スイッチを押し、ブレード収納ユニットのコンソールを使用できる状 態になるとKVM選択ランプが点灯します。その他の機器のKVM選択スイッチを押すと使用 権を譲り、ランプが消灯します。

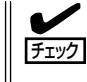

ブレード収納ユニットのコンソールを使用して本装置を操作する前にKVM選択ランプの表 示を確認してください。別の装置の設定を変更したりデータを消去したりしないよう十分に 注意してください。

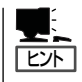

- ⓦ KVM選択スイッチとKVM選択ランプは本体の電源がOFFの状態でも電源ユニットに電 源が供給されていれば動作します。
- ブレード収納ユニットから電源の供給が始まった直後は、どの機器のKVM選択ランプも 消灯した状態(どの機器もコンソールを使用していない状態)となります。

## **デバイスの確認**

複数のデバイスの中から保守をしようとしているデバイスがど れであるかを見分けるために「IDランプ」を使用します。

IDランプは、ブレード収納ユニットに搭載されるブレード機器 にあります。

IDランプをもとに、ブレード収納ユニットに搭載した複数の機 器から保守対象となるデバイスを特定することができます。

本装置のIDランプはネットワーク上の管理PCからのソフトウェ アコマンドから青色に点滅させることができます。また、本装 置にあるIDスイッチを押すことによっても点灯します。 IDスイッチは、IDランプを点灯させるだけでなく、管理PCに Notifyスイッチとして、保守対象となる本装置の確認ができた ことを通知する機能も持っています。

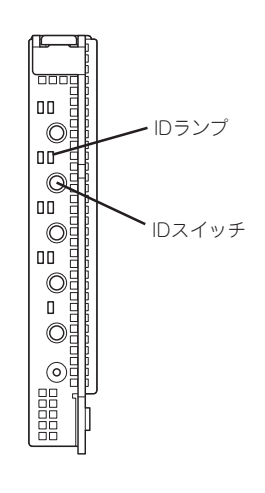

## **USB接続の切替**

USBコネクタに接続している機器がどれであるかを見分けるた めに「USB接続ランプ」を使用します。

複数の機器がブレード収納ユニットに搭載されている場合、どの 装置がブレード収納ユニットに接続されている周辺機器を使用す るかを切り替えるためのスイッチが「USB選択スイッチ」です。

● 「USB選択スイッチ」で接続するブレードを変更する場  $\blacksquare$ 重要� 合、他の装置に接続を変更する前に、USB接続されて いる周辺機器にアクセスしていないことを確認してくだ さい。 また、Windowsの場合には「デバイスの安全な取り外 し(ハードウェアの取り外しまたは取り出し)」を実行し

た上で、切替するようにしてください。

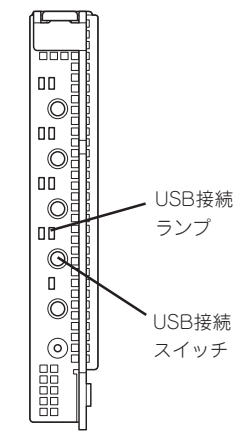

- USBキーボード・マウスを使用して次の操作をする際は、本体の電源をONする前に USB選択ランプが点灯(本装置が選択されていること)を確認してください。 USBを正式サポートしないOSが動いている状態でUSB機器を使用できるようにする 機能(システムBIOSのLegacy USB Support機能)でキーボード・マウスを使用して いる間にUSB機器の構成が変更されるとそれ以降USB機器が使用できなくなります。
	- OSをローカルインストールするとき
	- ROM-DOSなどを使用するとき
	- EXPRESSBUILDERを使用するとき
	- システムBIOSの操作をするとき

本装置を搭載したブレード収納ユニットに接続されているキーボード、およびマウス、 ディスプレイ装置はKVM選択スイッチで選択された機器の操作および状態を表示しま す。異なる機器を選択し、上記の操作をするとシステム全体に悪影響をおよぼすおそれ があります。

## **シリアル接続の切替**

COMコネクタに接続している機器がどれであるかを見分けるた めに「COM接続ランプ」を使用します。

複数の機器がブレード収納ユニットに搭載されている場合、ど の装置がブレード収納ユニットに接続されている周辺機器を使 用するかを切り替えるためのスイッチが「COM選択スイッチ」で す。

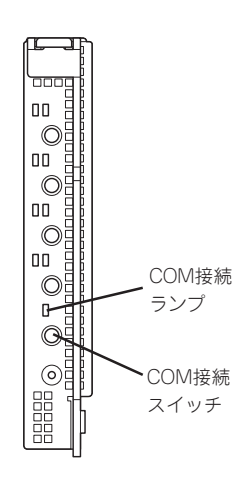

## **製品情報/MACアドレスの確認**

CPUブレードのDIMMソケットの上にMACアドレス (12桁の英数字)が記載されたラベルが貼り付けられ ています。保守サービスを受けるときや、セット アップに必要な情報が記載されています。

MACアドレスは、WindowsまたはLinuxのコマンド からも確認することができます。

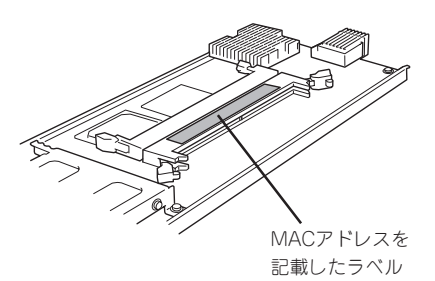

ⓦ Windows

MS-DOSプロンプトまたはスタートメニューの[ファイル名を指定して実行]から、 「ipconfig /all」と入力して表示される物理アドレス部分を参照してください。

• Linux

プロンプトで「ifconfig」と入力して表示される「HWaddr」を参照してください。

# **内蔵オプションの取り付け**

**安全上の注意**

本装置に取り付けられるオプションの取り付け方法および注意事項について記載しています。

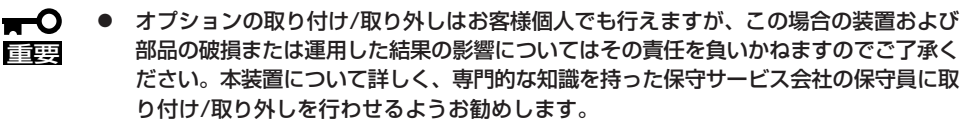

- ⓦ オプションおよびケーブルはNECが指定する部品を使用してください。指定以外の部 品を取り付けた結果起きた装置の誤動作または故障・破損についての修理は有料となり ます。
- ⓦ ハードウェア構成を変更した場合も、必ずシステムをアップデートしてください(33 ページを参照)。

安全に正しくオプションの取り付け/取り外しをするために次の注意事項を必ず守ってくだ さい。

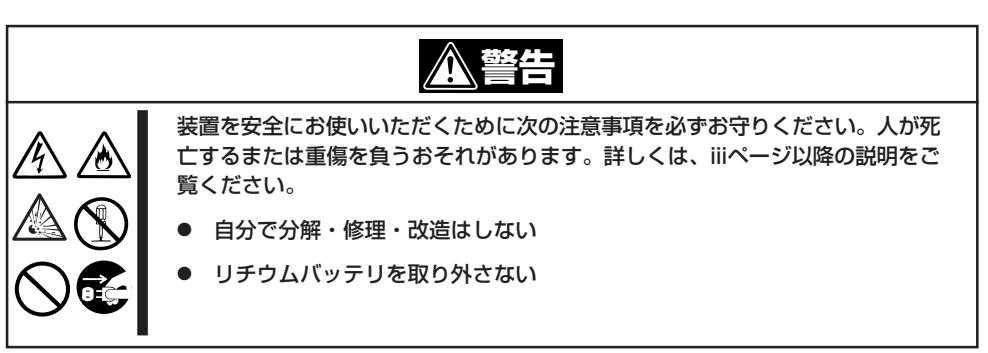

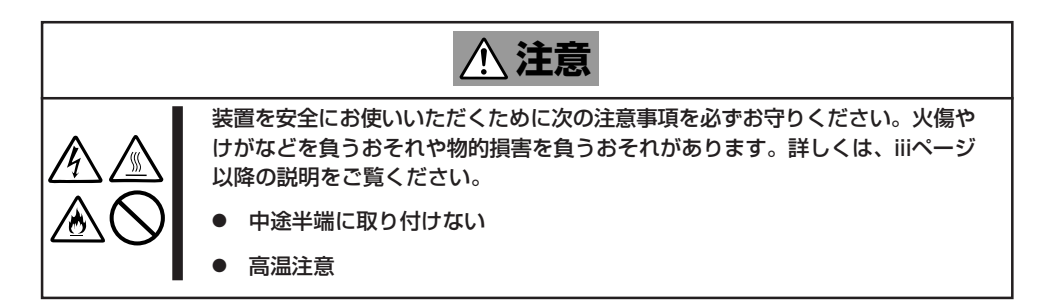

## **静電気対策について**

本装置を構成する部品は静電気に弱い電子部品で構成されています。取り付け/取り外しの 際は静電気による製品の故障に十分注意してください。

● リストストラップ(アームバンドや静雷気防止手袋など)の着用

リスト接地ストラップを手首に巻き付けてください。手に入らない場合は部品を触る前 に筐体の塗装されていない金属表面に触れて身体に蓄積された静電気を放電します。 また、作業中は定期的に金属表面に触れて静電気を放電するようにしてください。

- 作業場所の確認
	- 静電気防止処理が施された床またはコンクリートの上で作業を行います。
	- カーペットなど静電気の発生しやすい場所で作業を行う場合は、静電気防止処理を 行った上で作業を行ってください。
- 作業台の使用

静電気防止マットの上に本装置を置き、その上で作業を行ってください。

- 着衣
	- ウールや化学繊維でできた服を身につけて作業を行わないでください。
	- 静電気防止靴を履いて作業を行ってください。
	- 取り付け前に貴金属(指輪や腕輪、時計など)を外してください。
- 部品の取り扱い
	- 取り付ける部品は本装置に組み込むまで静電気防止用の袋に入れておいてください。
	- 各部品の縁の部分を持ち、端子や実装部品に触れないでください。
	- 部品を保管・運搬する場合は、静電気防止用の袋などに入れてください。

## **取り付け前の準備**

次の手順に従って準備をしてください。

本体をブレード収納ユニットに搭載していない状態の場合、取り付け/取り外しの手順から 始めてください。

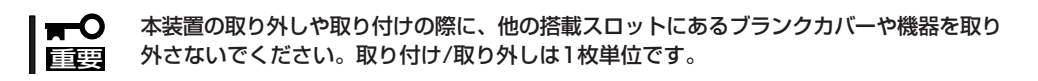

- 1. OSからシャットダウン処理をするかPOWERスイッチを押して本体の電源をOFF(POWERランプ 消灯)にする。
- 2. 本装置を固定しているイジェクタのロッ クを解除する。

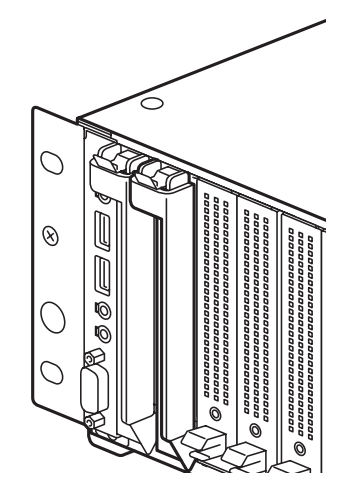

3. イジェクタを開く。

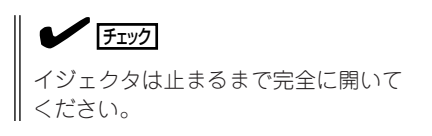

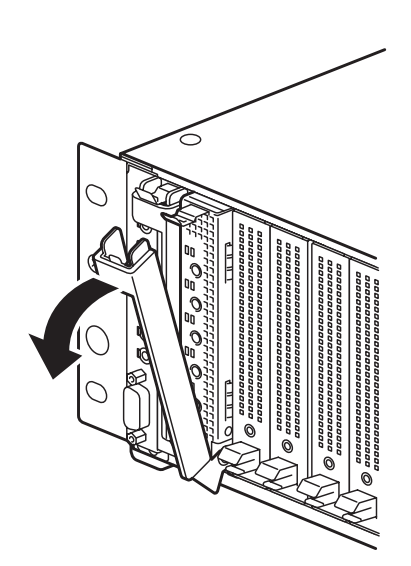

4. イジェクタを持って本体のフレームの上 下を手で持てるぐらい(約10cm)までブ レード収納ユニットから引き出す。

#### 重要�

イジェクタ部分を持って取り外さない でください。イジェクタが外れて装置 が落下したり、イジェクタが曲がって 装置が破損してしまったりするおそれ があります。

5. 本体フレームの上下をしっかりと持って ブレード収納ユニットから取り外す。

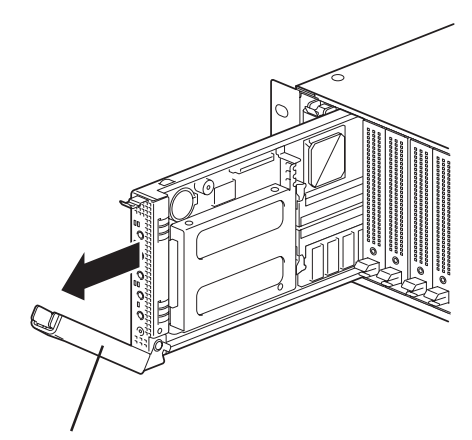

イジェクタ

6. 本体を右図の向きにして上部でしっかり とした平らな場所に置き、イジェクタを 閉じてイジェクタ固定ネジでイジェクタ を固定する。

#### 重要�

取り外した本体は次の条件を満たす場 所に置いてください。

- ほこりの少ない場所
- 水気のない場所
- 前述の「静電気対策について」に示 す条件を満たす場所
- 強い振動や衝撃を受けない場所
- 強い磁界を発生していない場所

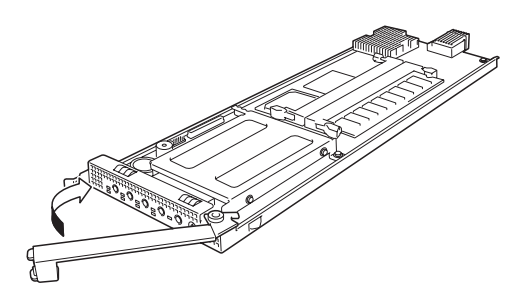

## **取り付け後の確認**

オプションの増設や部品の取り外しをした後は、次の点について確認してください。

● 装置内部に部品やネジを置き忘れていないか確認する

特にネジなどの導電性の部品を置き忘れていないことを確認してください。導電性の部 品がマザーボード上に置かれたまま電源をONにするとショートし発煙/発火の原因とな ります。

● ツールを使って動作の確認をする

増設したデバイスによっては、診断ユーティリティやBIOSセットアップユーティリティ などのツールを使って正しく取り付けられていることを確認しなければいけないものが あります。それぞれのデバイスの増設手順で詳しく説明しています。参照してくださ  $\cup$ 

## **取り付け/取り外しの手順**

次の手順に従って部品の取り付け/取り外しをします。

## DIMM

DIMM(Dual Inline Memory Module)は、マザーボード上のDIMMソケットに取り付けま す。、マザーボードにはDIMMを取り付けるソケットが2個あります(増設や取り外しは1枚 単位です)。

DIMMはDIMM 1、DIMM 2の順で取り付けます。

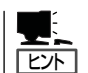

- ⓦ メモリは最大2GBまで増設できます。
- DIMMは最低1枚搭載されていないと装置は動作しません。

重要�

- ⓦ DIMMは大変静電気に弱い電子部品です。装置の金属フレーム部分などに触れて身体の 静電気を逃がしてからボードを取り扱ってください。また、ボードの端子部分や部品を 素手で触ったり、ボードを直接机の上に置いたりしないでください。静電気に関する説 明は78ページで詳しく説明しています。
- ⓦ NECで指定していないDIMMを使用しないでください。サードパーティのDIMMなど を取り付けると、DIMMだけでなく本装置が故障するおそれがあります。また、これら の製品が原因となった故障や破損についての修理は保証期間中でも有料となります。

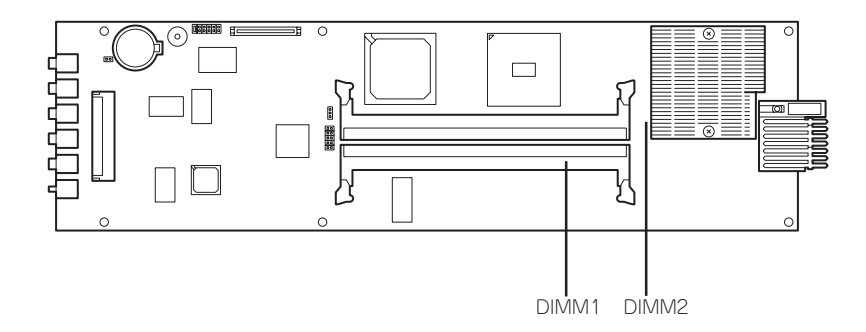

### 取り付け

次の手順に従ってDIMMを取り付けます。

- 1. 79ページの「取り付け前の準備」を参照して準備する。
- 2. 取り付けるDIMMソケットの両端にある レバーを左右に広げ、DIMMをソケット にまっすぐ押し込む。

 $\blacktriangledown$   $\mathbb{F}$ 

DIMMの向きに注意してください。 DIMMの端子側には誤挿入を防止する ための切り欠きがあります。

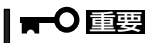

無理な力を加えるとDIMMやソケット を破損するおそれがあります。まっす ぐ、ていねいに差し込んでください。

DIMMがDIMMコネクタに差し込まれる とレバーが自動的に閉じます。

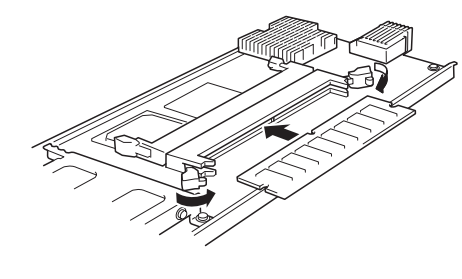

- 3. POSTの画面でエラーメッセージが表示されていないことを確認する。 POSTのエラーメッセージの詳細については144ページを参照してください。
- 4. SETUPを起動して「Advanced」-「Memory Configuration」の順でメニューを選択し、増設した DIMMのステータスが「Normal」になっていることを確認する(95ページ参照)。
- 5. 「Advanced」メニューの「Advanced」-「Reset Configuration Data」を「Yes」にする。 ハードウェアの構成情報を更新するためです。詳しくは94ページをご覧ください。
- 6. ページングファイルサイズを推奨値以上(搭載メモリ x 1.5)に設定する(Windowsの場合)。

ハ

### 取り外し

次の手順に従ってDIMMを取り外します。

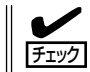

故障したDIMMを取り外す場合は、POSTやESMPROで表示されるエラーメッセージを確 認して、故障したDIMMが取り付けられている装置を確認してください。

- 1. 79ページの「取り付け前の準備」を参照して準備する。
- 2. 取り外すDIMMのソケットの両側にある レバーを左右にひろげる。 ロックが解除されDIMMを取り外せま す。
- 3. 新しいDIMMを取り付ける(交換の場合のみ)。
- 4. 本体の電源をONする。 POSTのエラーメッセージの詳細につい ては144ページを参照してください。

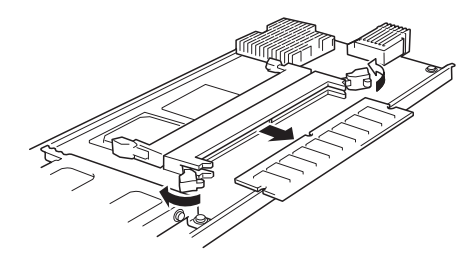

- 5. SETUPを起動して「Advanced」-「Memory Configuration」-「Memory Retest」で「Yes」を選択 して再起動し、DIMMのエラー情報をクリアする(95ページ参照)。
- 6. 「Advanced」メニューの「Advanced」-「Reset Configuration Data」を「Yes」にする。 ハードウェアの構成情報を更新するためです。詳しくは94ページをご覧ください。
- 7. システムの再起動後、POSTの画面でエラーメッセージが表示されていないことを確認する。 POSTのエラーメッセージの詳細については144ページを参照してください。
- 8. ページングファイルサイズを推奨値以上(搭載メモリ x 1.5)に設定する(Windowsの場合)。

# **システムBIOS - SETUP -**

Basic Input Output System(BIOS)の設定方法について説明します。

本装置を導入したときやオプションの増設/取り外しをするときはここで説明する内容をよく理解して、正 しく設定してください。

SETUPは本装置の基本ハードウェアの設定を行うためのユーティリティツールです。このユーティリティ は本装置内のフラッシュメモリに標準でインストールされているため、専用のユーティリティなどがなく ても実行できます。

SETUPで設定される内容は、出荷時に本装置にとって最も標準で最適な状態に設定していますのでほとん どの場合においてSETUPを使用する必要はありませんが、この後に説明するような場合など必要に応じて 使用してください。

- $\blacktriangledown$ ● SETUPの操作は、システム管理者(アドミニストレータ)が行ってください。
- 重要� **SETUPでは、パスワードを設定することができます。パスワードには、** 「Supervisor」と「User」の2つのレベルがあります。「Supervisor」レベルのパスワー ドでSETUPにアクセスした場合、すべての項目の変更ができます。「Supervisor」の パスワードが設定されている場合、「User」レベルのパスワードでは、設定内容を変更 できる項目が限られます。
	- **OS(オペレーティングシステム)をインストールする前にパスワードを設定しないでく** ださい。
	- 本装置には、最新のバージョンのSETUPユーティリティがインストールされていま す。このため設定画面が本書で説明している内容と異なる場合があります。設定項目に ついては、オンラインヘルプを参照するか、保守サービス会社に問い合わせてくださ い。

**起 動**

起動には2つの方法があります。

ⓦ ブレード収納ユニットに接続しているキーボード・ディスプレイ装置を使用する ブレード収納ユニットに接続しているキーボードとディスプレイ装置を使用できる状態 にします。

本体前面にあるKVM選択スイッチを押してKVM選択ランプが点灯した状態にしてくださ い。

ⓦ DianaScopeを使って管理PCからリモート操作をする

本装置と同じネットワークにある管理PCにDianaScopeをインストールし、DianaScope の設定をすませてください。DianaScopeのインストールやセットアップ、本体装置のコ ンフィグレーションについては、「EXPRESSBUILDER」CD-ROMにあるオンラインド キュメントを参照してください。

準備の完了後、本体の電源をONにするとディスプレイ装置の画面にPOST(Power On Self-Test)の実行内容が表示されます。「NEC」ロゴが表示された場合は、<Esc>キーを押してく ださい。

しばらくすると、次のメッセージが画面左下に表示されます。

Press <F2> to enter SETUP

ここで<F2>キーを押すと、SETUPが起動してMainメニュー画面を表示します。

以前にSETUPを起動してパスワードを設定している場合は、パスワードを入力する画面が 表示されます。パスワードを入力してください。

Enter password: [ ]

パスワードの入力は、3回まで行えます。3回とも誤ったパスワードを入力すると、本装置は 動作を停止します(これより先の操作を行えません)。電源をOFFにしてください。

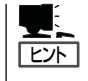

パスワードには、「Supervisor」と「User」の2種類のパスワードがあります。「Supervisor」で は、SETUPでのすべての設定の状態を確認したり、それらを変更したりすることができま す。「User」では、確認できる設定や、変更できる設定に制限があります。

## **キーと画面の説明**

キーボード上の次のキーを使ってSETUPを操作します(キーの機能については、画面下にも 表示されています)。

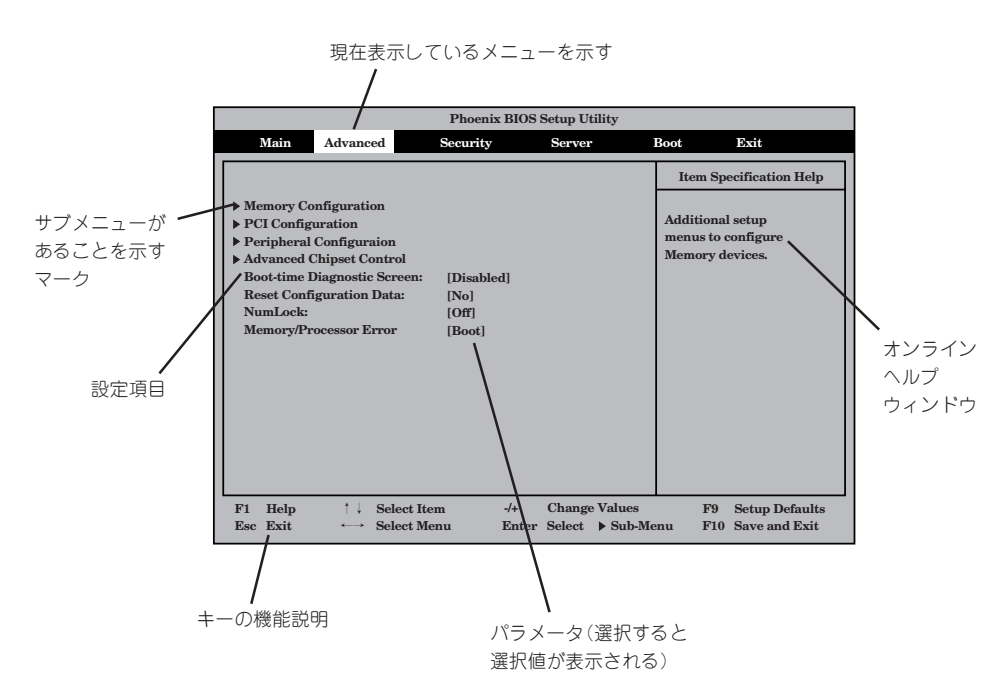

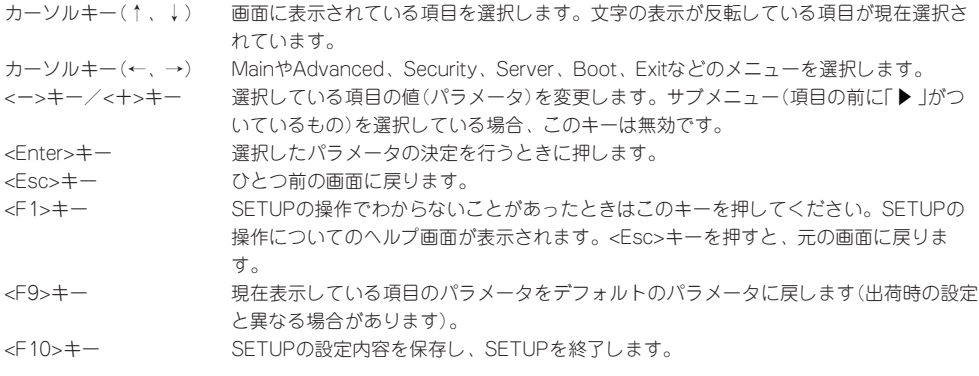

## **設定例**

次にソフトウェアと連携した機能や、システムとして運用するときに必要となる機能の設定 例を示します。

#### 日付・時刻関連

「Main」→「System Time」、「System Date」

#### 管理ソフトウェアとの連携関連

#### 「ESMPRO/ServerManager」を使ってネットワーク経由で本装置の電源を制御する

「Advanced」→「Advanced Chipset Control」→「Wake On LAN/PME」→「Enabled」

#### 起動関連

#### 本装置を起動する起動デバイスの順番を変える

「Boot」→起動順序を設定する

#### POSTの実行内容を表示する

「Advanced」→「Boot-time Diagnostic Screen」→「Enabled」 「NEC」ロゴの表示中に<Esc>キーを押しても表示させることができます。

#### リモートウェイクアップ機能を利用する

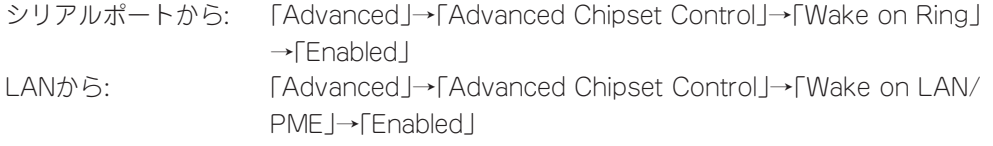

#### UPSと電源連動させる(AC-LINKで電源をONするときの待ち時間を設定する)

「Server」→「Power On Delay Time」→待ち時間(秒)を設定する

#### HWコンソールから制御する

「Server」→「Console Redirection」→それぞれの設定をする

#### CPU関連

#### CPUが縮退した場合にPOSTをいったん停止する

「Advanced」→「Memory/Processor Error」→「Halt」(有効)

#### 搭載しているCPUの状態を確認する

「Main」→「Processor Settings」→表示を確認する

#### CPUのエラー情報をクリアする

「Main」→「Processor Settings」→「Processor Retest」→「Yes」→再起動後にクリア

#### メモリ関連

#### メモリが縮退した場合にPOSTをいったん停止する

「Advanced」→「Memory/Processor Error」→「Halt」(有効)

#### 搭載しているメモリ(DIMM)の状態を確認する

「Advanced」→「Memory Configuration」→「DIMM Group #1/#2 Status」→表示を確認す る

画面の表示とマザーボード上のソケットは下図のように対応しています。

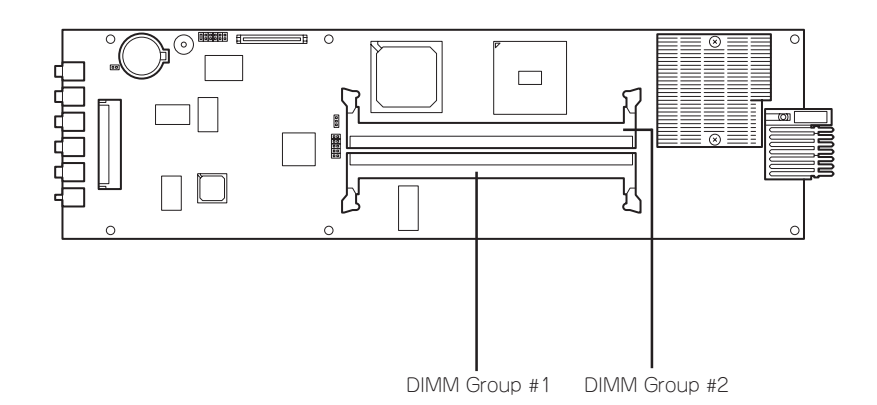

#### メモリ(DIMM)のエラー情報をクリアする

「Advanced」→「Memory Configuration」→「Memory Retest」→「Yes」→リブート後クリア

#### ハードディスクドライブ関連

#### ハードディスクドライブの仕様を確認する

「Main」→「Primary IDE Master」

#### キーボード関連

#### Numlockを設定する

「Advanced」→「NumLock」→「On」

#### セキュリティ関連

#### BIOSレベルでのパスワードを設定する

「Security」→「Set Supervisor Password」→パスワードを入力する 管理者パスワード(Supervisor)、ユーザパスワード(User)の順に設定します。

#### POWERスイッチの機能を有効/無効にする

「Security」→「Power Switch Inhibit」→「Disabled」(有効) 「Security」→「Power Switch Inhibit」→「Enabled」(無効)

#### POWERスイッチを無効にするとPOWERスイッチによるON/OFF操作に加え、「強制電源 œЮ OFF(111ページ参照)」も機能しなくなります。 重要�

#### 周辺機器関連

#### 周辺機器に対する設定をする

「Advanced」→「Peripheral Configuration」→それぞれのデバイスに対して設定をする

#### | 内蔵デバイス関連 |

#### マザーボードに搭載している各種コントローラに対する設定をする

「Advanced」→「PCI Configuration」→それぞれのコントローラに対して設定をする

#### ハードウェアの構成情報をクリアする(内蔵デバイスの取り付け/取り外しの後)

「Advanced」→「Advanced」→「Reset Configuration Data」→「Yes」

#### イベントログ関連

#### イベントログをクリアする

「Server」→「Event Log Configuration」→「Clear All Event Logs」→<Enter>キーを押す

#### |設定内容のセーブ関連 |

#### BIOSの設定内容を保存する

「Exit」→「Exit Saving Changes」または「Save Changes」

#### 変更したBIOSの設定を破棄する

「Exit」→「Exit Discarding Changes」または「Discard Changes」

#### BIOSの設定をデフォルトの設定に戻す(出荷時の設定とは異なる場合があります)

「Exit」→「Load Setup Defaults」

#### 現在の設定をユーザー定義の設定として保存する

「Exit」→「Save Custom Defaults」

#### ユーザー定義の設定をロードする

「Exit」→「Load Custom Defaults」

## **パラメータと説明**

SETUPには大きく6種類のメニューがあります。

- $\bullet$  Main $\times$ ニュー
- $\bullet$  Advanced  $\times = -$
- Securityメニュー
- Serverメニュー
- Bootメニュー
- $\bullet$  Exit $\times$ ニュー

このメニューの中からサブメニューを選択することによって、さらに詳細な機能の設定がで きます。次に画面に表示されるメニュー別に設定できる機能やパラメータ、出荷時の設定を 説明をします。

## Main

SETUPを起動すると、まずはじめにMainメニューが表示されます。

| <b>Phoenix BIOS Setup Utility</b> |                            |                     |                                |                                                                             |  |
|-----------------------------------|----------------------------|---------------------|--------------------------------|-----------------------------------------------------------------------------|--|
| Main<br><b>Advanced</b>           | <b>Security</b>            | <b>Server</b>       |                                | <b>Boot</b><br>Exit                                                         |  |
| <b>System Time:</b>               | [00:00:00]<br>[09/09/2002] |                     |                                | <b>Item Specification Help</b>                                              |  |
| <b>System Date:</b>               |                            |                     |                                | <tab>, <shift-tab>, or<br/><enter> Selects field.</enter></shift-tab></tab> |  |
| <b>Primary IDE Master</b>         | <b>None</b>                |                     |                                |                                                                             |  |
| <b>Primary IDE Slave</b>          | <b>None</b>                |                     |                                |                                                                             |  |
| ▶ Processor Settings              |                            |                     |                                |                                                                             |  |
| Help<br>F1                        | <b>Select Item</b>         | $-$ /+              | <b>Change Values</b>           | <b>Setup Defaults</b><br>F9                                                 |  |
| <b>Esc Exit</b><br>$\leftarrow$   | <b>Select Menu</b>         | <b>Enter Select</b> | $\blacktriangleright$ Sub-Menu | F10 Save and Exit                                                           |  |

Mainメニューの画面上で設定できる項目とその機能を示します。

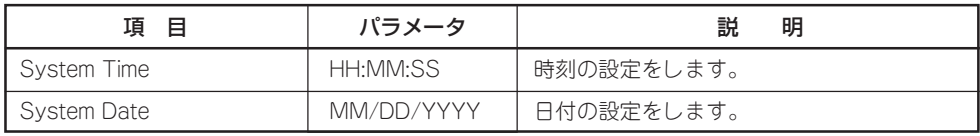

### Processor Settings

Mainメニューで「Processor Settings」を選択すると、以下の画面が表示されます。

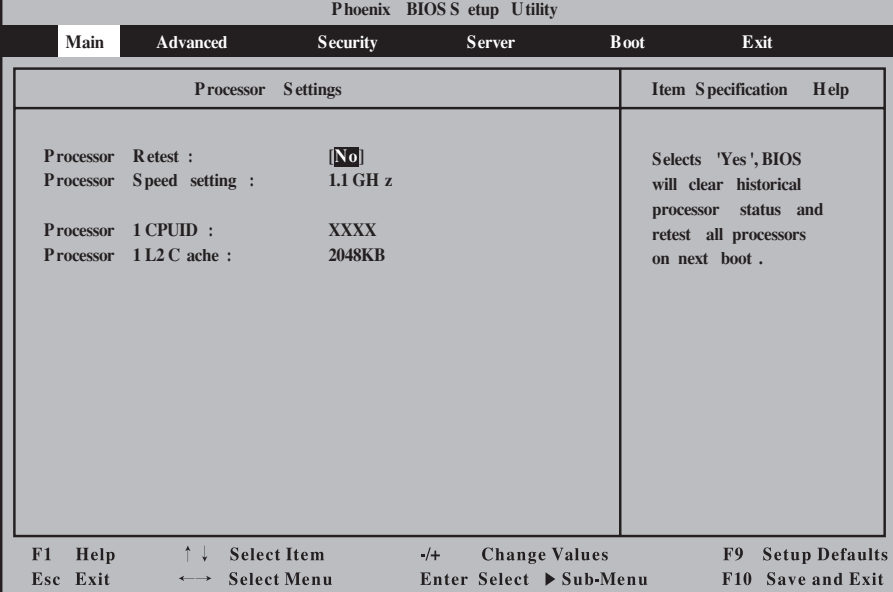

項目については次の表を参照してください。

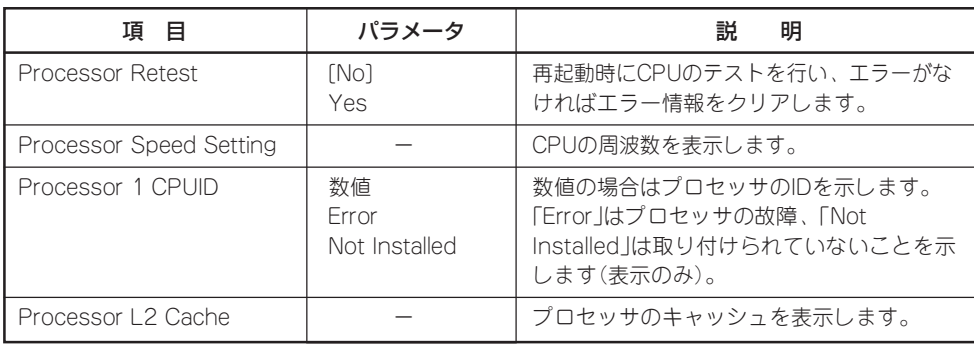

## Advanced

カーソルを「Advanced」の位置に移動させると、Advancedメニューが表示されます。 カーフルを| Advanced」の位置に移動させると、Advancedメニューか表示されます。<br>項目の前に「▶」がついているメニューは、選択して<Enter>キーを押すとサブメニューが表 示されます。

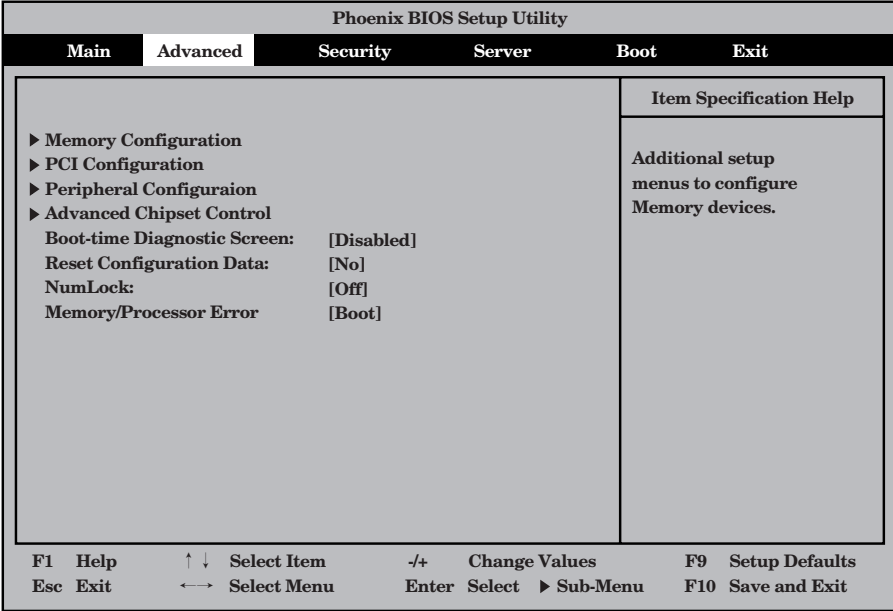

#### 項目については次の表を参照してください。

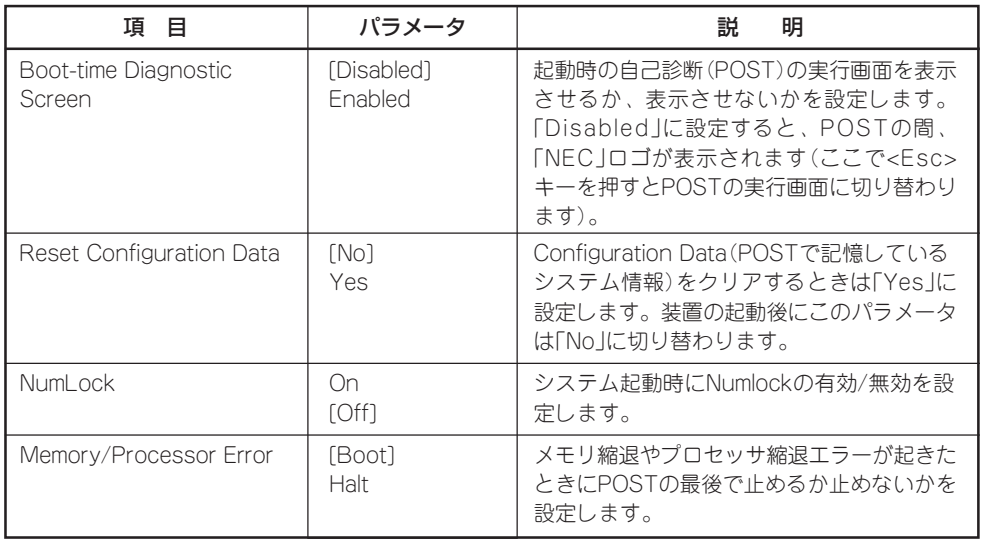

### Memory Configuration

Advancedメニューで「Memory Configuration」を選択すると、Memory Configurationメ ニューが表示されます。

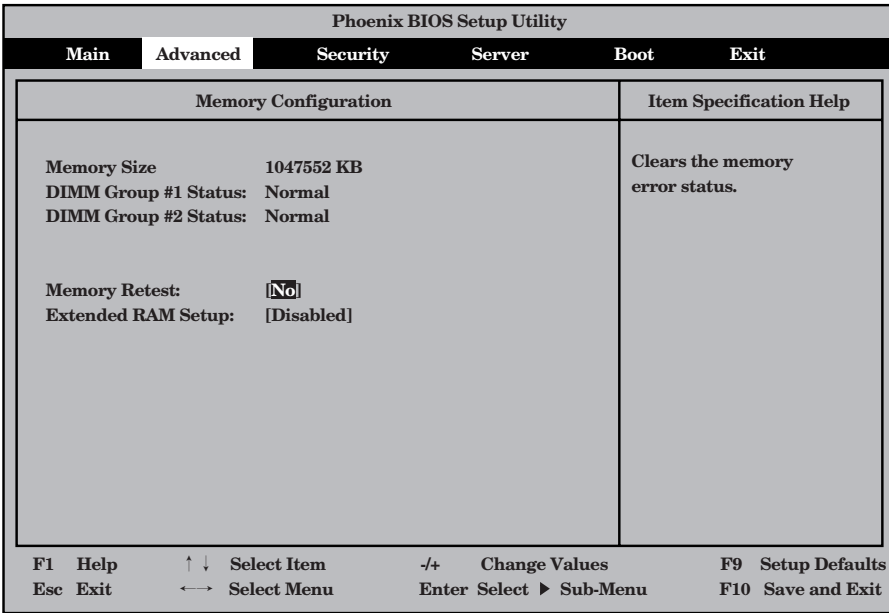

項目については次の表を参照してください。

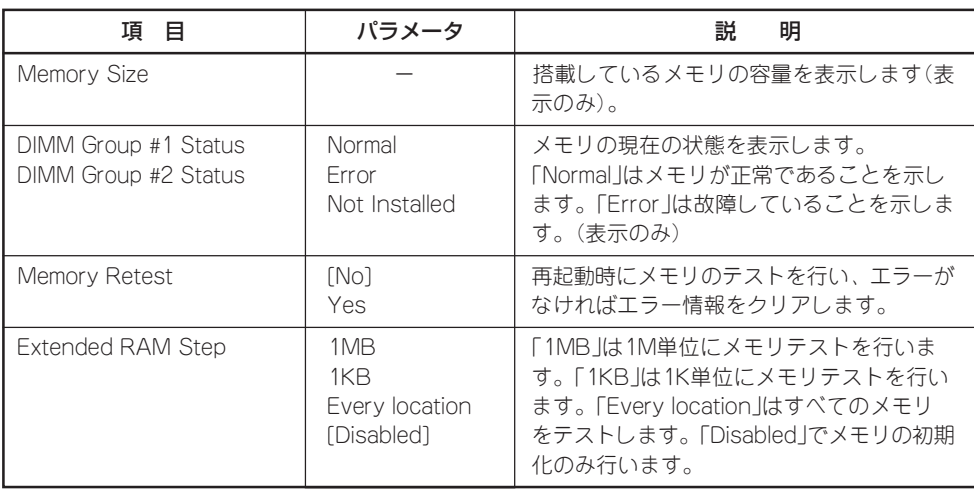

### PCI Configuration

Advancedメニューで「PCI Configuration」を選択すると、サブメニューの選択画面が表示 されます。メニューを選択して<Enter>キーを押すとサブメニューが表示されます。

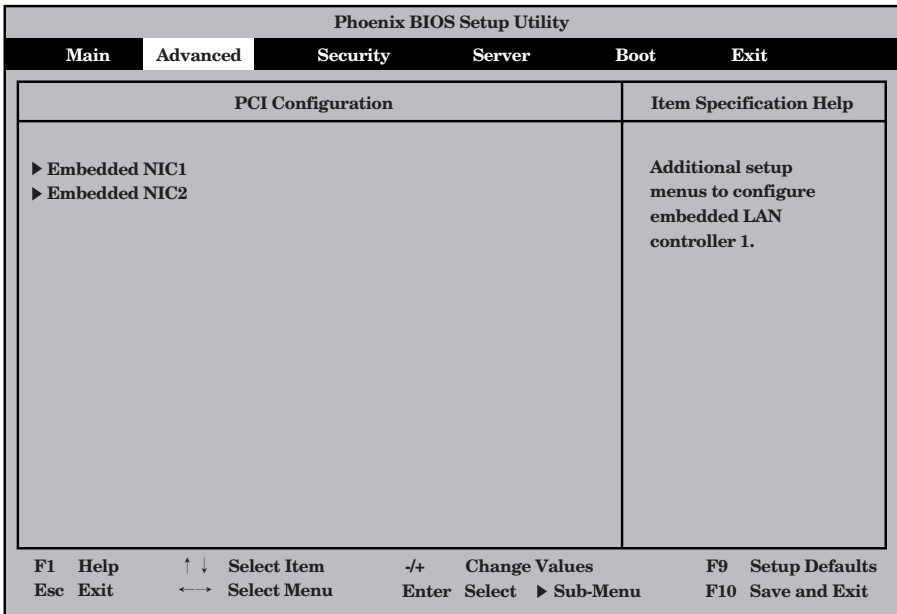

- Embedded NIC 1

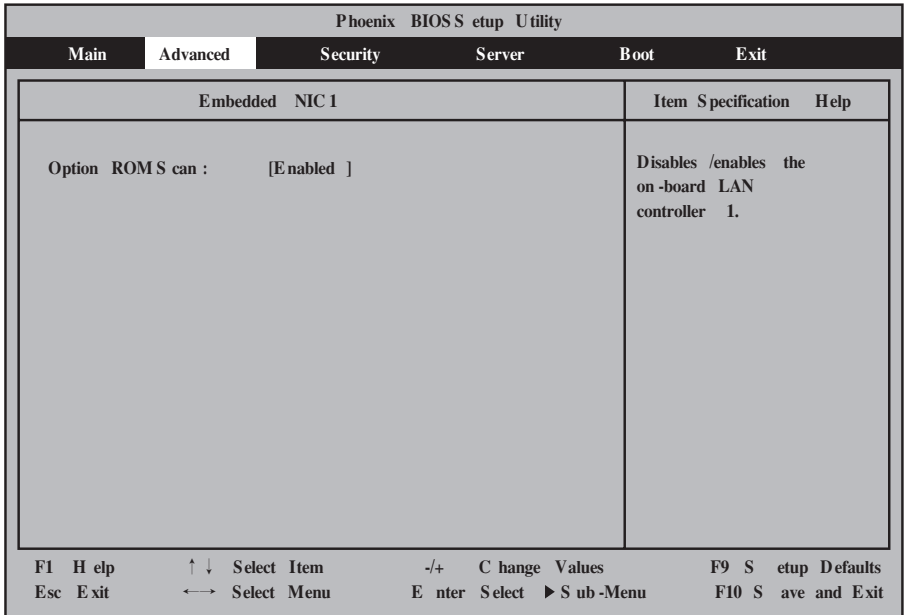

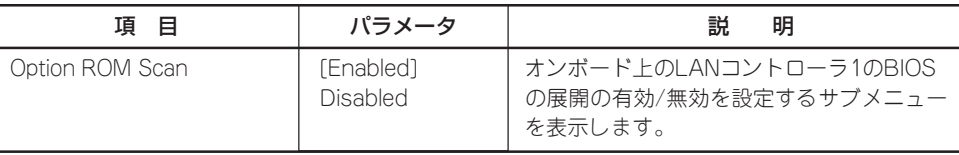

[ ]: 出荷時の設定

- Embedded NIC 2

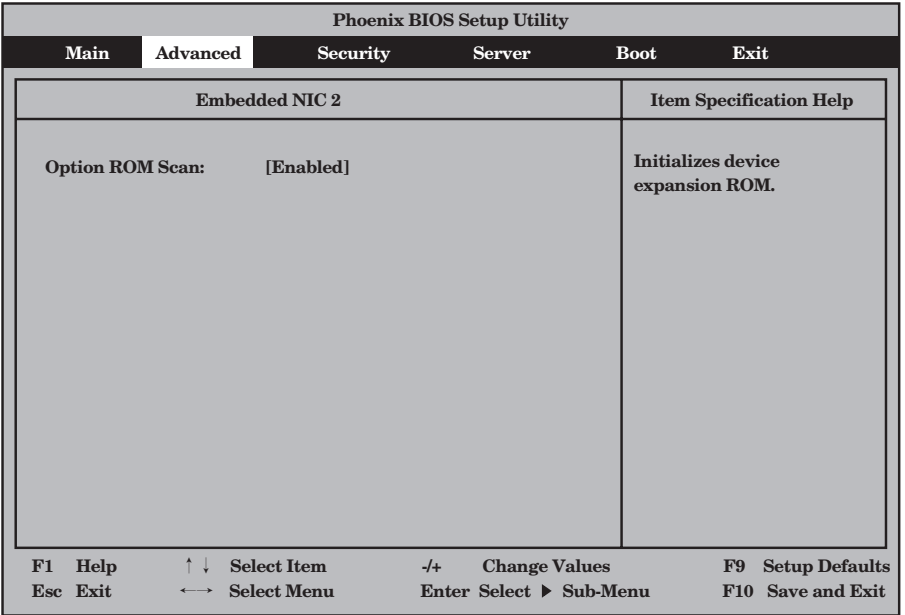

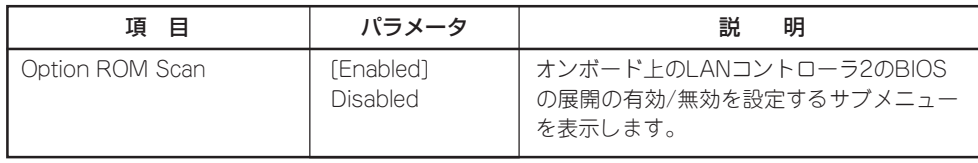

### Peripheral Configuration

Advancedメニューで「Peripheral Configuration」を選択すると、Peripheral Configuration メニューが表示されます。

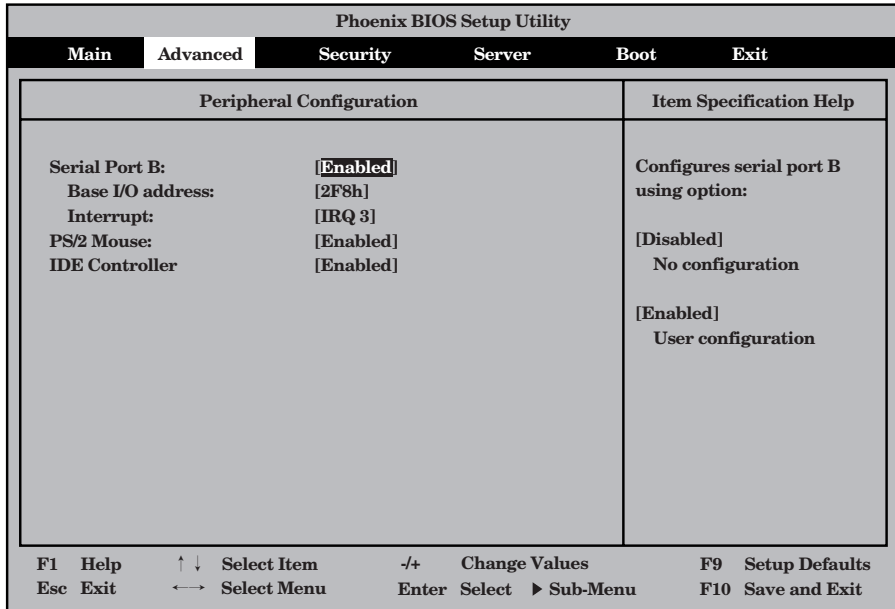

項目については次の表を参照してください。

mО 重要� 割り込みやベースI/Oアドレスが他と重複しないように注意してください。設定した値が他 のリソースで使用されている場合は黄色で表示されます。黄色で表示されている項目は設定 し直してください。

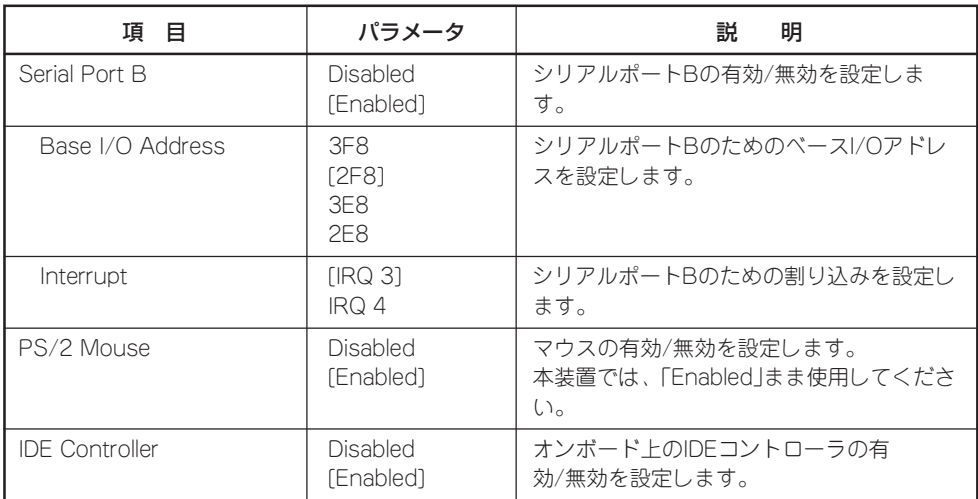

### Advanced Chipset Control

Advancedメニューで「Advanced Chipset Control」を選択すると、以下の画面が表示され ます。

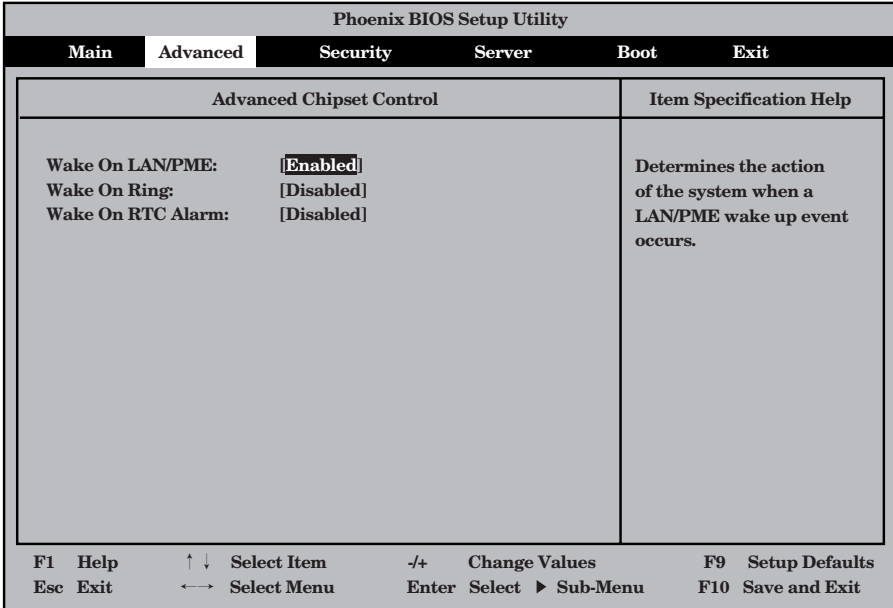

項目については次の表を参照してください。

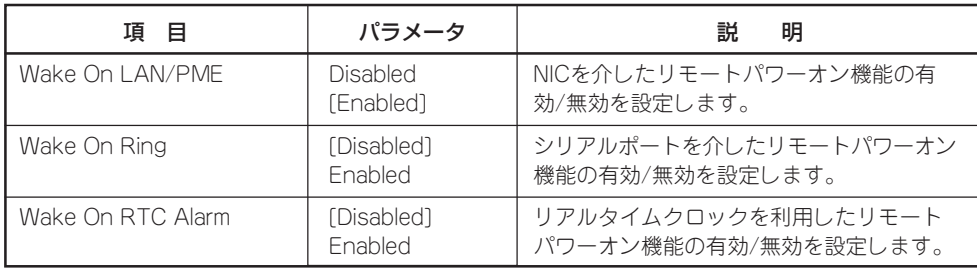

## **Security**

カーソルを「Security」の位置に移動させると、Securityメニューが表示されます。

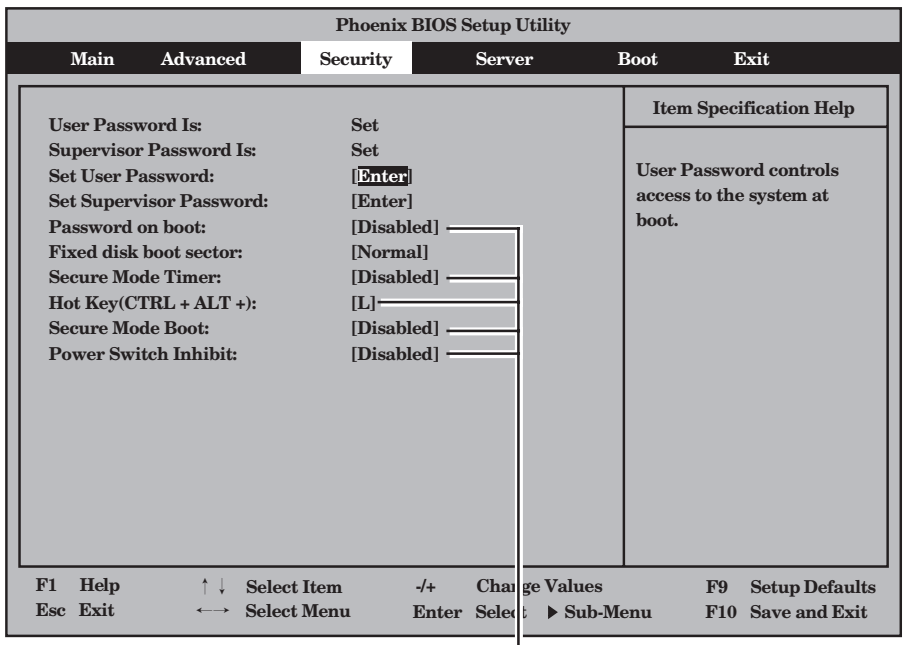

|<br>User Passwordを設定すると表示される

Set Supervisor PasswordもしくはSet User Passwordのどちらかで<Enter>キーを押す と以下のような画面が表示されます(画面はSet Supervisor Passwordを選択したときのも のです)。

ここでパスワードの設定を行います。パスワードは7文字以内の英数字および記号でキー ボードから直接入力します。

- 「User Password」は、「Supervisor Password」を設定していないと設定できませ  $\blacksquare$ 重要�  $h_{\circ}$ 
	- ⓦ OSのインストール前にパスワードを設定しないでください。
	- ⓦ パスワードを忘れてしまった場合は、お買い求めの販売店または保守サービス会社にお 問い合わせください。

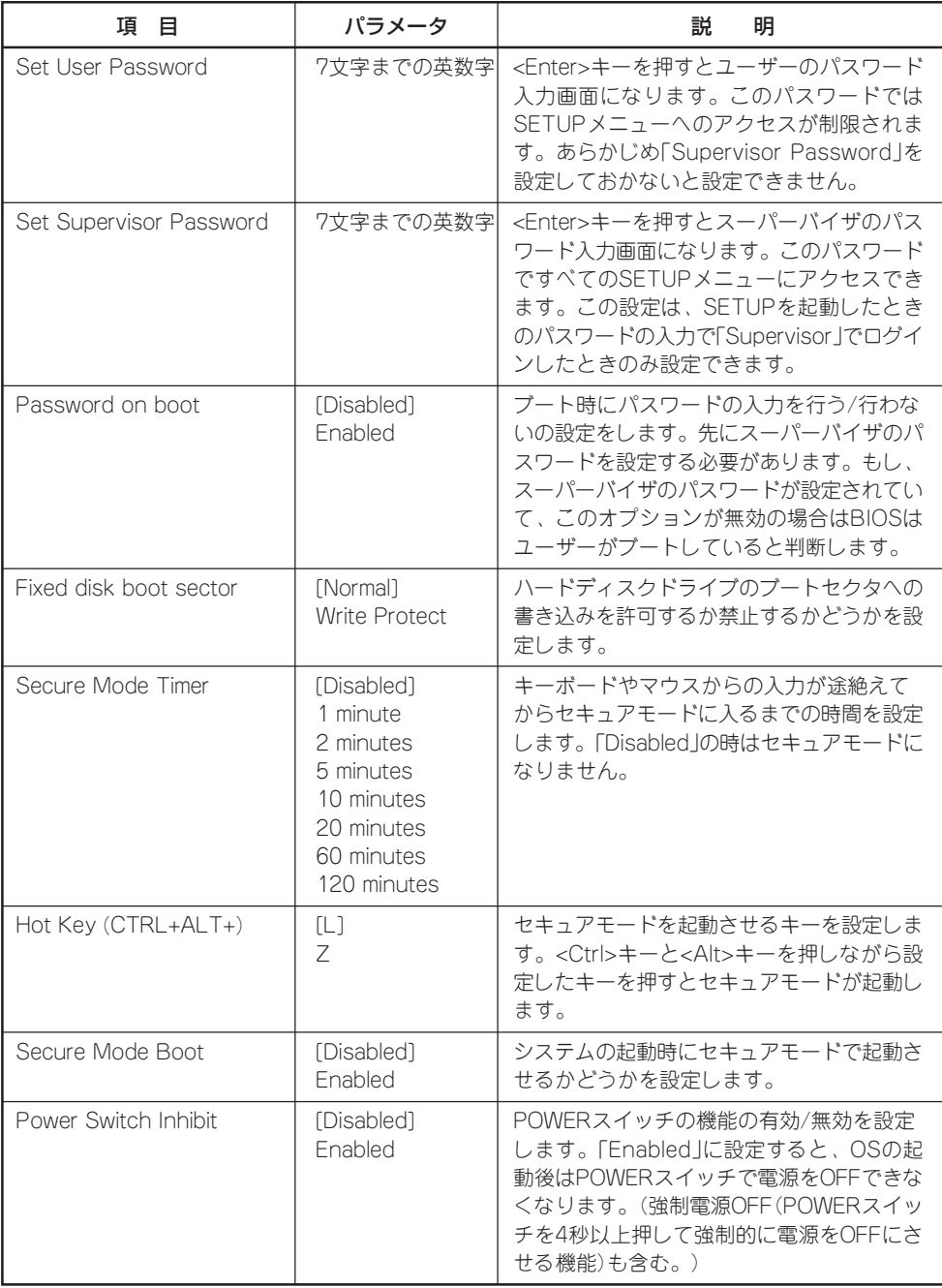

ハ ー ド ウェア 編

### Server

カーソルを「Server」の位置に移動させると、Serverメニューが表示されます。 カーンルをr Server joy位直に移動させると、Serverメニューか表示されよす。<br>Serverメニューで設定できる項目とその機能を示します。項目の前に「▶」がついているメ ニューは、選択して<Enter>キーを押すとサブメニューが表示されます。

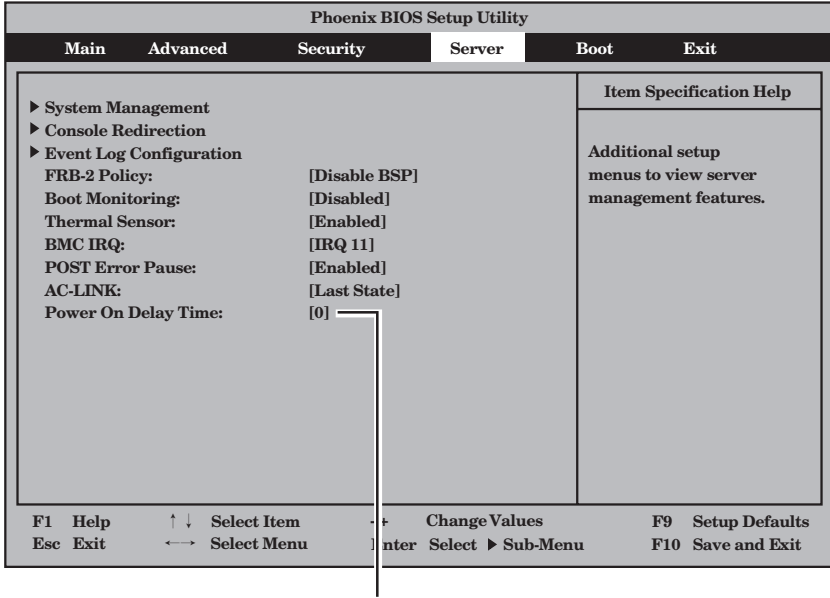

「AC-LINK」の設定が「LastState」か 「Power On」のときに表示される

#### 各項目については次の表を参照してください。

![](_page_51_Picture_203.jpeg)

![](_page_52_Picture_105.jpeg)

[ ]: 出荷時の設定

「AC-LINK」の設定と本装置のAC電源がOFFになってから再度電源が供給されたときの動作 を次の表に示します。

![](_page_52_Picture_106.jpeg)

\* POWERスイッチを4秒以上押し続ける操作です。強制的に電源をOFFにします。

### System Management

Serverメニューで「System Management」を選択し、<Enter>キーを押すと、以下の画面が 表示されます。

![](_page_53_Picture_187.jpeg)

#### 項目については次の表を参照してください。

![](_page_53_Picture_188.jpeg)

![](_page_54_Picture_252.jpeg)

[ ]: 出荷時の設定

- \* 「システムBIOS -SETUP-」から確認できる「Chassis Serial Number」と、シャーシ本体に貼付 されている管理シールに記載されている「No.」との関係は以下のようになっています。
	- ⓦ Chassis Serial Number

FEaaaaabbbbb

- aaaaa: Chassis Serial Numberの識別には使用しません。
- bbbbb: 製造号機番号(シャーシ貼付の管理シール記載のNo.の下5桁に同じ。)
- シャーシ本体貼付の管理シール記載のNo.

No.ccbbbbb

cc: Chassis Serial Numberの識別には使用しません。

bbbbb: 製造号機番号(Chassis Serial Numberの下5桁に同じ。)

また、各管理ソフトウェア上での「Chassis Serial Number」の確認方法は以下の通りです。下 記の<表示>の記載で、「bbbbb」の部分が、筐体貼付の管理シールに記載されている、「No.」の下 5桁に一致します。

ⓦ BIOS

「Server」メニューで「System Management」を選択する。

<表示>

Chassis Serial Number: FEaaaaabbbbb

● ESRASユーティリティ

「最新情報」→「保守部品交換部品情報(FRU)」→「一覧」→「Enclosure FRU1/2」の順に選択する。 <表示>

筐体ID: Blade Enclosure(FEaaaaabbbbb)

● オフライン保守ユーティリティ

「IPMI情報の表示」→「最新情報を表示する」→「保守交換部品情報(FRU)の一覧」→「Enclosure FRU1/2」の順に選択する。

<表示>

筐体ID: その他(FEaaaaabbbbb)

以下は管理サーバからの確認方法です。

● DianaScope(v1.04.04以降で対応)

「IPMI情報」→「表示」→「保守交換情報」→「Enclosure FRU1/2」の順に選択する。 <表示>

筐体ID: Blade Enclosure(FEaaaaabbbbb)

 $\bullet$  DianaScope CLI

「getBladeSlotid」コマンドを実行する。

```
<表示>
```
Enclosure ID: aaaaabbbbb

- ⓦ ESMPRO/ServerManager
	- ESMPRO 統合ビューア オペレーションウィンドウ →システム情報に表示。 <表示> ブレード収納ユニットID: aaaaabbbbb ※ただし、番号の上位の桁が0の場合、0は省略されて表示される。 - データビューア 「ハードウェア」→「装置情報」→「筐体バックパネルボード」の順に選択する。 <表示>

### Console Redirection

Serverメニューで「Console Redirection」を選択し、<Enter>キーを押すと、以下の画面が 表示されます。

![](_page_55_Picture_170.jpeg)

#### 項目については次の表を参照してください。

![](_page_55_Picture_171.jpeg)

### Event Log Configuration

Serverメニューで「Event Log Configuration」を選択し、<Enter>キーを押すと、以下の画 面が表示されます。

![](_page_56_Picture_103.jpeg)

項目については次の表を参照してください。

![](_page_56_Picture_104.jpeg)

## Boot

カーソルを「Boot」の位置に移動させると、Bootメニューが表示されます。 本装置は起動時にこのメニューで設定した順番にデバイスをサーチし、起動ソフトウェアを 見つけるとそのソフトウェアで起動します。

![](_page_57_Picture_140.jpeg)

<↑>キー/<↓>キー、<+>キー/<->キーでブートデバイスの優先順位を変更できます。 名デバイスの位置へ<↑>キー/<↓>キーで移動させ、<+>キー/<ー>キーで優先順位を変更 できます。

なお、出荷時には以下の順番に設定されています。

CD-ROM Drive : 外付CD-ROMドライブ Removable Device : 外付フロッピーディスクドライブ IBA GE 0218 v1216 : LAN 1 Hard Drive : ハードディスクドライブ IBA GE 0219 v1216 : LAN 2

![](_page_57_Picture_6.jpeg)

「Advanced」メニューの「PCI Configuration」→「Embedded NIC 2」の「Option ROM Scan」 を「Enabled」に変更した場合は、「IBA GE 0219 v1216」という名称で表示されます。

カーソルを「Exit」の位置に移動させると、Exitメニューが表示されます。

![](_page_58_Picture_171.jpeg)

このメニューの各オプションについて以下に説明します。

#### Exit Saving Changes

新たに選択した内容をCMOS(不揮発性メモリ)内に保存してSETUPを終わらせる時に、こ の項目を選択します。Exit Saving Changesを選択すると、確認画面が表示されます。 ここで、「Yes」を選ぶと新たに選択した内容をCMOS(不揮発性メモリ)内に保存してSETUP を終了し、自動的にシステムを再起動します。

#### Exit Discarding Changes

新たに選択した内容をCMOS(不揮発性メモリ)内に保存しないでSETUPを終わらせたい時 に、この項目を選択します。

ここで、「No」を選択すると、変更した内容を保存しないでSETUPを終わらせることができ ます。「Yes」を選択すると変更した内容をCMOS内に保存してSETUPを終了し、自動的にシ ステムを再起動します。

#### Load default values

SETUPのすべての値をデフォルト値に戻したい時に、この項目を選択します。Load default valuesを選択すると、確認画面が表示されます。 ここで、「Yes」を選択すると、デフォルト値に戻ります。「No」を選択するとExitメニューの 画面に戻ります。

![](_page_58_Picture_11.jpeg)

モデルによっては、出荷時の設定とデフォルト値が異なる場合があります。この項で説明し ている設定一覧を参照して使用する環境に合わせた設定に直す必要があります。

#### Load Custom Defaults

このメニューを選択して<Enter>キーを押すと、保存しているカスタムデフォルト値をロー ドします。

#### Save Custom Defaults

このメニューを選択して<Enter>キーを押すと、現在設定しているパラメータをカスタムデ フォルト値として保存します。保存されると、Load Custom Defaultsメニューが現れま す。

#### Discard Changes

CMOSに値を保存する前に今回の変更を以前の値に戻したい場合は、この項目を選択しま す。Discard Changesを選択すると確認画面が表示されます。 ここで、「Yes」を選ぶと新たに選択した内容が破棄されて、以前の内容に戻ります。

#### Save Changes

SETUPを終了せず、新たに選択した内容をCMOS(不揮発性メモリ)内に保存する時に、こ の項目を選択します。Save Changesを選択すると、確認画面が表示されます。 ここで、「Yes」を選ぶと新たに選択した内容をCMOS(不揮発性メモリ)内に保存します。

# **リセットとクリア**

本装置が動作しなくなったときやBIOSで設定した内容を出荷時の設定に戻すときに参照してください。

## **リセット**

OSが起動する前に本装置が動作しなくなったときは、<Ctrl>キーと<Alt>キーを押しなが ら、<Delete>キーを押してください。本装置がリセットされます。

![](_page_60_Picture_4.jpeg)

リセットは、マザーボード上のDIMM内のメモリや処理中のデータをすべてクリアしてし まいます。ハングアップしたとき以外でリセットを行うときは、本装置がなにも処理してい ないことを確認してください。

## **強制電源OFF**

OSから本装置をシャットダウンできなくなったときや、POWERスイッチを押しても電源を OFFにできなくなったとき、リセットが機能しないときなどに使用します。

本装置のPOWERスイッチを4秒ほど押し続けてくださ い。電源が強制的にOFFになります。(電源を再びON にするときは、電源OFFから約15秒ほど待ってから電 源をONにしてください。)

![](_page_60_Picture_10.jpeg)

リモートパワーオン機能を使用している場合は、 一度、電源をONにし直して、OSを起動させ、 正常な方法で電源をOFFにしてください。

![](_page_60_Figure_12.jpeg)

## **CMOSのクリア**

CMOSのクリアはマザーボード上のコンフィグレーションジャンパを操作して行います。 ジャンパは下図の位置にあります。

![](_page_61_Figure_2.jpeg)

その他のジャンパの設定は変更しないでください。本体の故障や誤動作の原因となります。

![](_page_61_Figure_4.jpeg)

それぞれの内容をクリアする方法を次に示します。

![](_page_61_Picture_6.jpeg)

![](_page_61_Picture_7.jpeg)

- 1. CMOSのクリアをする本体の電源をOFFにする。
- 2. 本体をブレード収納ユニットから取り出す(64ページ参照)。
- 3. ストラップをCMOSの内容の保護/クリア用ピンに取り付ける。

**│★○** ■■ クリップをなくさないよう注意してください。

- 4. 元どおりに取り付け直す。
- 5. KVM選択スイッチ押す。
- 6. KVM選択ランプが点灯したことを確認して、本体の電源をONにする。
- 7. POSTが終了したら、本体の電源をOFFにする。
- 8. ジャンパスイッチの設定を元に戻し、ブレード収納ユニットに取り付ける。
- 9. KVM選択スイッチ押す。
- 10. KVM選択ランプが点灯したことを確認して、本体の電源をONにする。
- 11. BIOS SETUPユーティリティを使って設定し直す。

![](_page_63_Picture_10.jpeg)